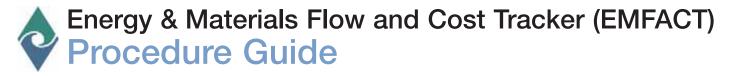

# **Fundamentals of EMFACT**

EMFACT offers a comprehensive tool to assist the small and medium size enterprise in managing their fuel, water and materials usage. Using EMFACT, companies can track air emissions, wastewater, solid/hazardous waste, and related costs associated with the day-to-day operations of their business.

The purpose of this guide is to provide an overview of EMFACT, describe various maintenance requirements, as well as review EMFACT's standard features and functionality.

This guide contains the following topics. If you are viewing this guide electronically, you can click the page number to advance to that topic.

| Quick Start Guide                       | Page |
|-----------------------------------------|------|
| 1. EMFACT Dashboard                     | . 2  |
| 2. Accessing EMFACT Windows             | . 3  |
| 3. Using the Optional Cue Cards         | . 4  |
| 4. Basic vs. Advanced User Fields       |      |
| 5. Creating New Rows of Data            |      |
| 6. Dropdown Lists of Data               |      |
| 7. Access to the Documentation          |      |
| 7. 7.00000 to the Booth Charles 1       | . ,  |
| Standard Features & Functionality       |      |
| 8. Types of Windows                     | . 8  |
| 9. Changing Your User Level             | . 9  |
| 10. Standard Toolbar                    | . 10 |
| 11. New and Delete Buttons              |      |
| 12. Yellow Binoculars                   |      |
| 13. Searching for Data                  | . 13 |
| 14. Sorting Data                        | 1/   |
| 15. Comments Button                     |      |
| 16. Attaching Files                     |      |
| 17. Printing and Saving                 |      |
| 18. Backing Up & Restoring the Database |      |
| 10. Dacking up a nestuning the Database | • 18 |

Revised: 6/6/08

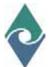

# Fundamentals of EMFACT

## **Dashboard Orientation**

The **EMFACT Dashboard** window is the home page for EMFACT. The dashboard is divided into seven parts: Setup, Define, Link, Input, Output, Reminders and Reports.

## **Dashboard**

The order of the dashboard coincides with the order of the business process. Users will begin at the left and then move across the window until product and non-product Output is computed.

- A. Setup contains the following button:
  - **Admin** allows you to edit user and facility information, and add your facility's buildings and departments. This is also where you maintain the drop down lists found throughout the application.
- B. **Define** contains the following buttons:
  - **EHS Objects** allows you to maintain the details related to equipment, production units, air emission sources, discharge points and waste types used in this application.
  - **Materials** is where you maintain the required details related to the Chemical Abstract Society (CAS) number listing, chemical constituents, synonyms/aliases, container sizes for this application.
  - **Permits** allows you to set up and maintain relevant permits, orders, registrations or certificates.
  - **Product** allows you to maintain distinct products produced by the company as well as distinct sub/intermediate products included in each product.
- **C. Link** contains the following button:
  - Relate allows you to describe the various inputs and outputs related to equipment and production units.
- **D. Input** contains the following buttons:
  - Purchases allows you to import purchased materials data from an electronic file or enter this data manually.
  - **Usage** allows you to input estimated chemical, water, paint and fuel usage.
- E. Output contains the following buttons:
  - **Product** allows you to allocate intermediate products to material data.
  - **Air, Wastewater** and **Waste** allow you to compute/document paint & fuel (air) emissions, compute/document wastewater discharge and document the details related to waste shipments.
- F & G. Reports and Reminders buttons are available on this page to help you run reports and set up/view calendar events.
- **H.** The *Help* link at the bottom of the window advances you to the *EMFACT Help* page, which provides the available documentation.
- I. The bottom left corner of the **Dashboard** indicates the **User** and **Facility Location**.

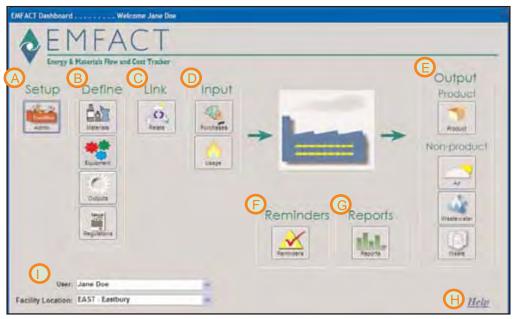

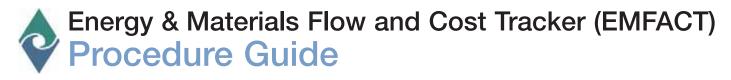

## **Accessing EMFACT Windows**

Every EMFACT window can be accessed two (and in some cases three) ways.

# Access to Windows

The following represents the various ways that EMFACT windows are accessed.

- 1 > The EMFACT Dashboard window has seven sections: Setup. Define, Link, Input, Output, Reports, and Reminders. Each section contains at least one button. When you click these buttons, it opens up either a Cue Card window (discussed on the next page) or a data entry window.
- 2 > Every window can be accessed from the main menu.
- 3 > The toolbar contains buttons for many of the key windows.

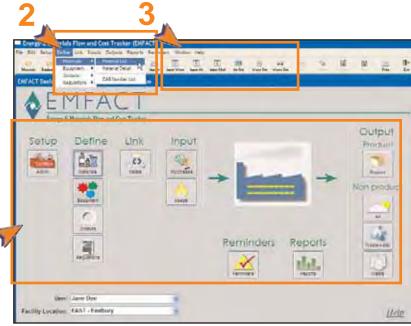

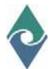

#### **Cue Cards**

Most EMFACT sections have cue cards associated with them. Cue Cards are designed to guide users through the EMFACT process, and are used for maintenance as well as initial setup.

Cue Cards

Each Cue Card contains a series of questions.

Users click Yes or No to the questions. When answering Yes, the appropriate EMFACT window will display. If answering No, the prompt

advances to the next question.

1 > Cue Cards are accessed by clicking an icon on the EMFACT Dashboard. The Cue Card for that function will display.

Note: If a Cue Card is not set up for a particular function, the appropriate window will display instead.

2 > Answering Yes or No to specific questions brings the user to the correct data entry window.

Using the Cue Card is optional, since every window available through the Cue Card is also accessed from the main menu. Users may elect to access windows directly from the main menu, instead of the Cue Card, once they are more experienced using the EMFACT application.

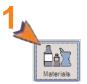

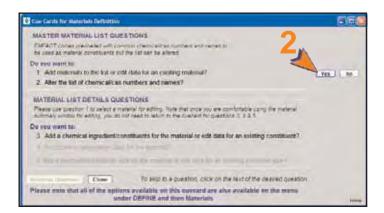

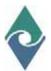

#### Basic vs. Advanced User Fields

There are two permission levels in EMFACT: *Basic* and *Advanced*. The same windows are used for both permission levels, however only the required fields will be enabled for the Basic user, while required and optional fields are enabled for the Advanced user.

Basic vs. Advanced User Fields

Advanced Users have access to more fields on the EMFACT windows than the Basic User. However, Basic Users can temporarily enable themselves as an Advanced User.

1 > Click the Enable Advanced Fields checkbox. The advanced user fields will change from gray to white.

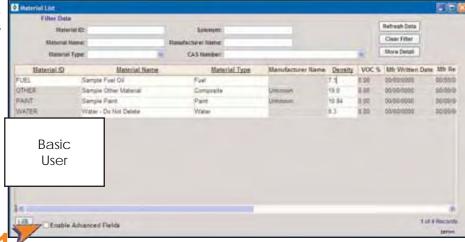

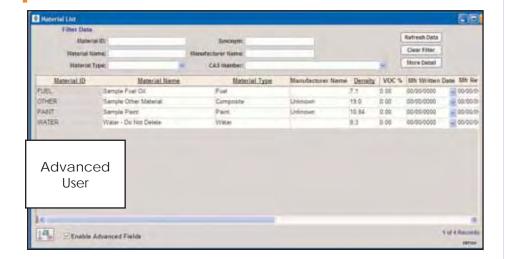

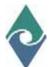

#### **Creating New Rows of Data**

Many of the EMFACT windows are designed so that data can be added and maintained in list form.

# Creating New Rows of Data

Many of the EMFACT windows are made so that rows of data can be added, such as this example where rows of constituents are listed for this Material ID.

- 1 > When adding data, you must click **New** in the toolbar.
- 2 > Sometimes, this New button is disabled. To enable the button, simply click your cursor in the active window where you want to add the new row. In this example, you would click your cursor any where on the Constituent tab.

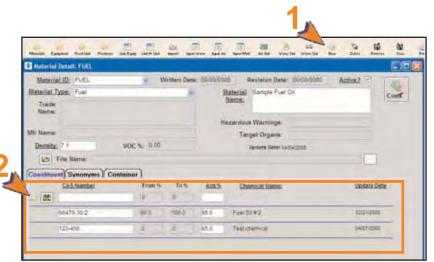

#### **Dropdown Lists of Data**

Many of the EMFACT windows are designed so that data can be added and maintained in list form.

# 6

# Standard Dropdowns

There are two types of dropdown lists.

#### **User Defined List**

EMFACT uses dropdown lists from which users select a choice. Some lists were defined during the Define process (e.g., Material ID, Production Unit/Equipment ID, etc.).

#### Standard EMFACT List

Other lists are standard lists within EMFACT (e.g., . Please refer to the separate document entitled, User Guide, (Admin Setup module) for adding to this list.

## **User Defined List**

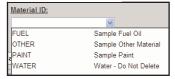

#### Standard List

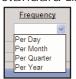

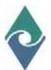

#### Access to the Documentation

EMFACT offers a comprehensive Procedure Flows and Procedure Guides to help users utilize EMFACT to its fullest potential.

7

## **Documentation**

There are two types of EMFACT documentation:

**Procedure Flows** outline the steps within a procedure and identify the required fields for each step. Flows do not include optional steps, so consult the Procedure Guides for additional, optional details.

**Procedure Guides** provide the details steps for completing a particular process. They will sometimes include optional steps based on the business process.

To access the documentation:

 Select Help > Contents from the main menu. The EMFACT Help window will open.

or

- 2 > Click Help on the EMFACT Dashboard. The EMFACT Help window will open.
- 3 > Click on one of the links. The corresponding document in PDF format will display for you to either print or save.

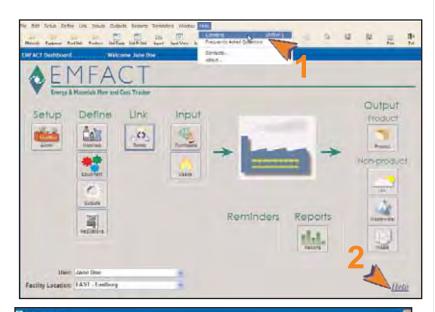

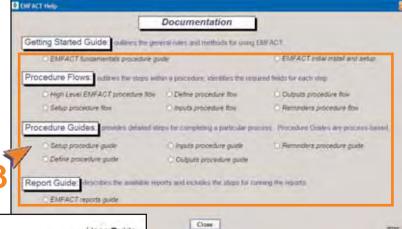

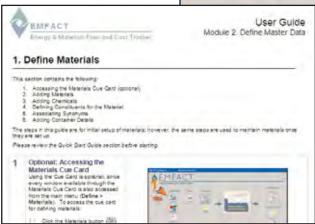

Below: List Window

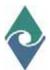

# Energy & Materials Flow and Cost Tracker (EMFACT) Procedure Guide

## **Types of Windows**

There are two types of windows used for adding and maintaining data in EMFACT: (1) the List Window and (2) the Detail Window.

8

# **Types of Windows**

The "List" window displays a listing of information for that category. When opening this window, it will autopopulate with the data from your facility location.

It also provides a **Filter Data** section if you are searching for a particular set of data

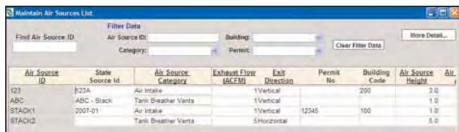

A **More Detail...** button is available, which opens a Detail window for the selected item.

The "Detail" window provides additional fields

to help you maintain the item. Detail windows will sometimes have tabs where you can add rows of data.

Below: Detail Window without "tabs"

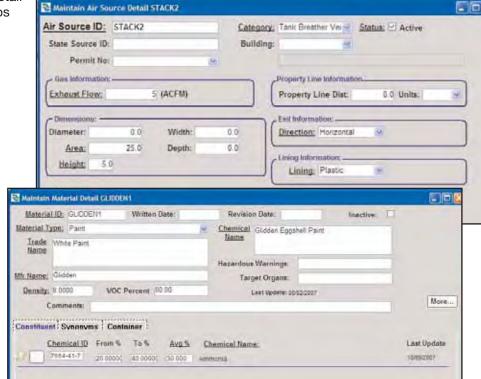

Above: Detail Window with "tabs"

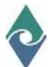

# Energy & Materials Flow and Cost Tracker (EMFACT)

# **Procedure Guide**

## **Changing Your User Permission Level**

There are two permission levels in EMFACT: *Basic* and *Advanced*. The same windows are used for both permission levels, however only the required fields will be enabled for the Basic user, while required and optional fields will be available for the Advanced user.

**Changing Your Permission** 

Each time a user logs on to EMFACT, he is granted the permission level specified during ADMIN setup.

There are two ways to change a permission level.

# **Temporary Change**

To temporarily change your permission level on a window:

1 > Click **Enable Advanced Fields**. The optional fields will turn white to indicate they they are enabled (editable).

Note: This change applies to the current window only.

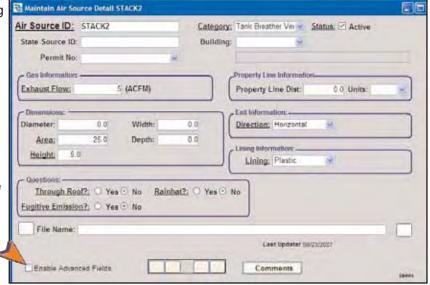

#### **Permanent Change**

When EMFACT was installed, you provided a User ID, User Name and User Type. That information can be edited using the following steps:

- 1 > Select Setup > Users from the main menu. The User List window will open.
- 2 > Click the appropriate radio button next to the **User Type** field.
- 3 > Click Save.

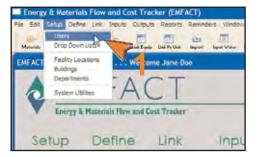

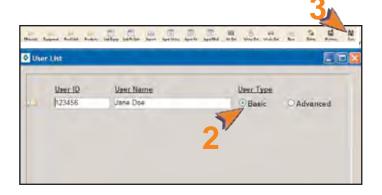

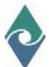

# Energy & Materials Flow and Cost Tracker (EMFACT)

# **Procedure Guide**

#### Standard Toolbar

The EMFACT toolbar is similar to toolbars in other applications in that it provides shortcuts to common functions (e.g., save and delete). In addition, this toolbar provides shortcuts to commonly-used windows.

10

## Standard Toolbar Buttons

Below is a brief description of each button located on the toolbar (moving from left to right). Refer to the module's specific documentation for additional details.

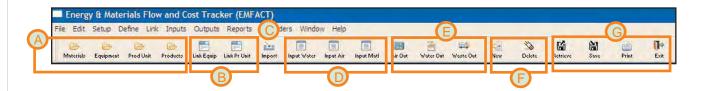

- A > Yellow Folder Buttons ( Materials List, Products): Clicking one of the yellow folder icons will open the corresponding List window (i.e., Materials List, Equipment List, Production Unit List, Product List) for that item. The windows are used to maintain a list of materials, equipment, production units, and products at your facility.
- B > Link Buttons (LinkEquip LinkFruit): Clicking the Link Equip button or Link Pr Unit button opens the Equipment Links window or Production Unit Links window. These windows are used to characterize your equipment and production units by associating related materials, products, air sources, emission sources, pollutants and waste types.
- C > Import Button( ): Clicking on the Import button opens the Import Data from a File window. This window is used for importing electronic files of materials purchased data.
- E > Out Buttons ( Service Service Serv
- F > New and Delete ( Clicking New allows you to make a new row when entering lists of data. Clicking Delete allows you to delete a row of data.
- G > Typical Toolbar Buttons ( Source Print Source Print Print Source Print Print P

Retrieve is used to access data or records from the database.

Save is used to commit your changes to the database

Print is a shortcut used for printing data a report or window in EMFACT.

**Exit** button closes all open windows within the module. If you have made any changes, you will be prompted to save your data.

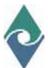

#### **New and Delete Buttons**

Almost every module contains **New** and **Delete** buttons. These buttons are located in the EMFACT toolbar and are used to add and remove rows of user-defined data related to a record.

11

# Using the New & Delete Buttons

The **New** and **Delete** buttons are not always enabled. Subsequently, if you click on one of the buttons, it will not work. The image to the right shows the buttons when they are disabled and appear faded.

# **Activating the New & Delete Buttons**

Follow these steps to activate the **New** and **Delete** buttons:

1 > Click anywhere in the window where you will be adding or deleting the row. The **New** and/or **Delete** buttons will change to color, indicating that they are enabled.

# Adding a Row

Most modules allow you to add multiple rows of data. To add a row:

2 > Click New. A blank row will display for you to complete. New rows display above the row that is currently selected.

# **Deleting a Row**

You also have the option of deleting a row. To delete an unwanted row:

- 3 > Select the row you want to delete by clicking on it. The hand icon will point to the row once it has been selected.
- 4 > Click **Delete**.
- 5 > Click **Yes**. The row will disappear from the tab.

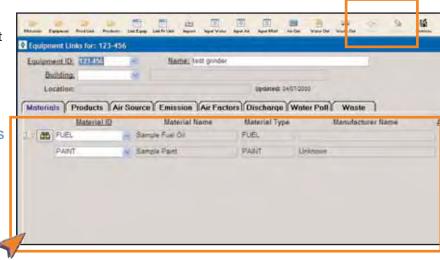

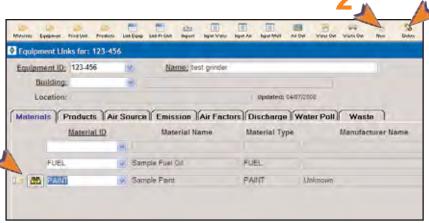

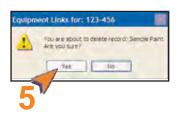

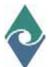

#### Yellow Binoculars

The Yellow Binoculars icon is found throughout EMFACT. It allows you to search for a material or piece of equipment.

Using the Yellow Binoculars

Fields that are "searchable" will have the Yellow Binoculars icon ( ) next to them.

To launch the search process:

- 1 > Click the Yellow Binoculars icon. The appropriate Search window will open. In this example, the Search For Materials window is launched.
- 2 > Complete at least one of the filter fields. Filter fields will vary depending on the type of search. Completing more fields will narrow your search, while fewer fields will broaden your search.
- 3 > Click the appropriate Search button. In this case, it is the Search for Materials button. The window will refresh listing the data within the search parameters.
- 4 > Click on and highlight the appropriate selection.
- 5 > Click the appropriate Select button. In this case, it is the Select this Material button. The Search window will close.

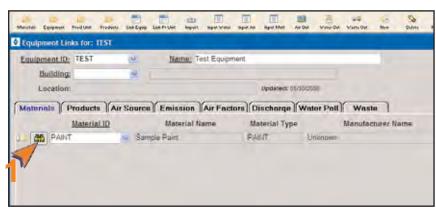

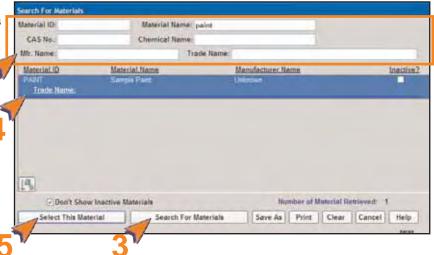

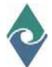

## Searching

EMFACT allows you to perform searches on your data. A flexible set of search criteria is available to help narrow the search results.

13
Searching

Windows that have a **Filter Data** section at the top indicate that you can perform a search.

- 1 > Complete at least one field in the Filter Data section. More fields will narrow your search, while fewer fields will broaden it.
- 2 > Click Refresh Data or Retrieve. A list matching the search parameters with display.
- 3 > To perform another search, clickClear Filters.

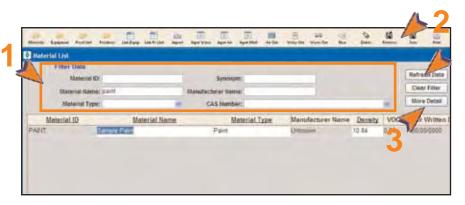

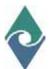

# Energy & Materials Flow and Cost Tracker (EMFACT)

# **Procedure Guide**

# **Fundamentals of EMFACT**

## **Sorting**

The ability to sort your search results is located throughout EMFACT. Data can be sorted on only one field or multiple fields.

14

# **Sorting Data**

To use this feature you must have already performed a search and there must be search results in the bottom half of the window.

## A. Sorting on One Field

This method is used when needing to sort on only one field (e.g., date, ID, etc.).

1 > Click the heading of the column you wish to sort by. The search results data will sort on that column in ascending order. Click the column heading again to sort in descending order.

## **B. Sorting on Multiple Fields**

This method is used when needing to sort first on one field and then on another, and so on.

- 2 > Click the Sort button ( ). The Specify Sort Columns window will display.
  - A. The **Source Data** section displays every field on which the data can be sorted.
  - B. The **Columns** section displays the field(s) on which the data is currently sorted and defaults to ascending order. When there are multiple rows in this column, the sort order is first on the first row, secondarily on the second row, etc.
- A) Draig and Dross ferms

  A) Draigh ends training to self expression

  Source Deta
  material, at
  material, incre
  and increase, and
  material, incre
  and increase, and
  material, incre
  and increase, and
  material, incre
  and increase, and
  material, incre
  and increase, and
  material, incre
  and increase, and
  material, incre
  and increase, and
  material, incre
  and increase, and
  material, incre
  and increase, and
  material, incre
  and increase, and
  material, incre
  and increase, and
  material, incre
  and
  material, incre
  and
  material, incre
  and
  material, incre
  and
  material, incre
  and
  material, incre
  and
  material, incre
  and
  material, incre
  and
  material, incre
  and
  material, incre
  and
  material, incre
  and
  material
  material
  material
  material
  material
  material
  material
  material
  material
  material
  material
  material
  material
  material
  material
  material
  material
  material
  material
  material
  material
  material
  material
  material
  material
  material
  material
  material
  material
  material
  material
  material
  material
  material
  material
  material
  material
  material
  material
  material
  material
  material
  material
  material
  material
  material
  material
  material
  material
  material
  material
  material
  material
  material
  material
  material
  material
  material
  material
  material
  material
  material
  material
  material
  material
  material
  material
  material
  material
  material
  material
  material
  material
  material
  material
  material
  material
  material
  material
  material
  material
  material
  material
  material
  material
  material
  material
  material
  material
  material
  material
  material
  material
  material
  material
  material
  material
  material
  material
  material
  material
  material
  material
  material
  material
  material
  material
  material
  material
  material
  material
  material
  material
  material
  material
  material
  material
  material
  material
  material
  material
  material
  material
  material
  material
  material
  material
  material
  material
  material
  material
  material
  material
  material
  material
  material
  material
  material
  material
  material
  material
  material
  material
  material
  material
  material
  material
  material
  material
  material
  materia
- 3 > Find the field you want to sort by. Click on, drag and drop the field into the Columns section.
- 4 > Click **OK**. The window will close and the data on the search window will display in the selected order.

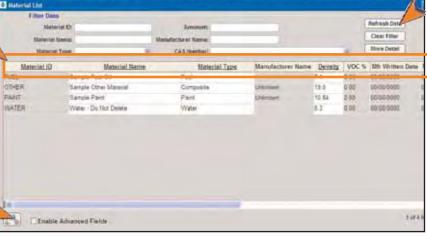

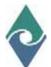

## **Comments Button**

The **Comments** feature is located throughout the EMFACT application. It allows users to store large amounts of freeform text related a record.

Adding Comments

The **Comments** button is generally located at the bottom of the window. To use this feature:

- If you are not an Advanced User, click the Enable Advanced Fields button.
- 2 > Click the Comments button. The Enter Comments popup will display.
- 3 > Enter freeform text into the window
- 4 > Click the **X**. The popup will close.
- 5 > Click Save.

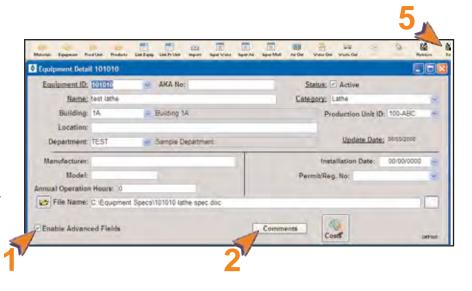

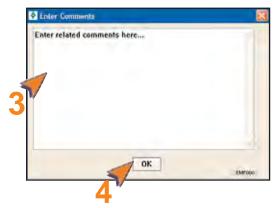

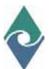

## **Attaching Files**

Some windows offer the option of identifying and linking electronic files (e.g., documents or pictures) to the record. When using this feature, files are not actually attached to the EMFACT record, rather the path is identified and there is a dynamic link to the file(s).

# Attaching Files

You have two choices when attaching files. You can attach one file or you can attach a folder containing several files. Before starting, ensure that the file (or folder) is located on a shared network drive.

- 1 > If you are not an Advanced User, click the Enable Advanced Fields button.
- 2 > Click the yellow folder icon ( ) next to the File Name field. The Select File Name popup will open.
- 3 > Navigate to and select the correct file, then click Open. The File Name field will fill with the file path.
- 4 > Click Save.
- 5 > To open an attached file, click GO.

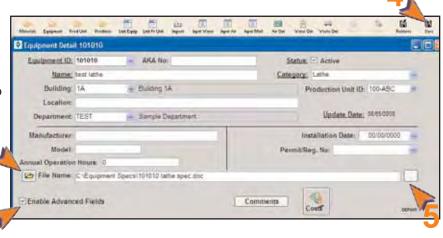

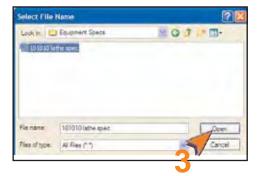

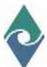

## **Printing and Saving**

EMFACT offers a few options for printing and saving your data.

17

# Saving & Printing

## **Saving**

Most **List** windows allow you save your data to another format such as Excel™ or a Text file. While on the **List** window:

- 1 > Select File > Save As from the main menu. The Save As popup will open.
- 2 > Complete the Filename field and make a selection from the Save as type dropdown. The most common choices are CSV (comma separated values), Excel with headers, and Text with headers.
- 3 > Click Save. The file will save in the designated directory.

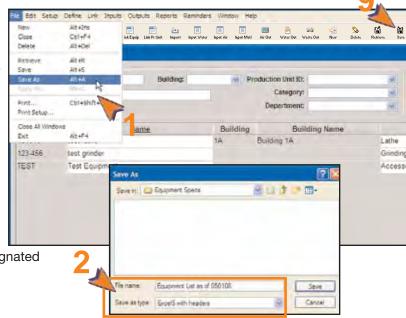

#### **Printing**

Some windows\* have summary reports that you can print.

- 1 > Select File > Print from the main menu. A Print Preview window will display. Click the Print button.
- 2 > Click **Print**. The report will print to your default printer.

\*Windows offering summary reports are:

Material Detail Equipment Links Production Unit Links

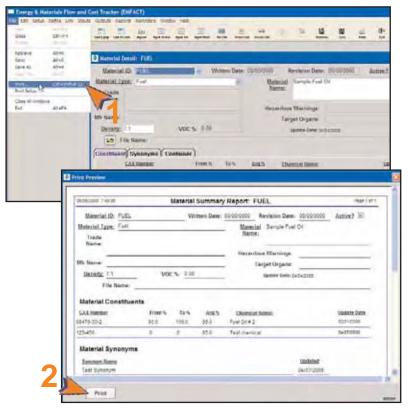

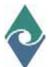

# Energy & Materials Flow and Cost Tracker (EMFACT)

# **Procedure Guide**

## **Backing Up and Restoring the Database**

As with any software, there is a minute possibility that the EMFACT program becomes corrupt, causing loss of data. To keep the amount of data loss to a minimum, backing up your data is recommended at least weekly and maybe even daily, depending on the amount of data entered in a particular day.

Backing Up/Restoring
Backing up your data involves making a copy of your

database and storing it on another computer or storage medium.

## Part 1: Backing Up Data

Use the following steps to back up your database:

- 1 > Select Setup > System Utilities from the main menu. The Run System Utilities window will open.
- 2 > Click Backup Database. The Database Backup popup will display.
- 3 > Click **OK**. A black window will display. It may take several minutes, but this window will close on its own when the backup is complete.

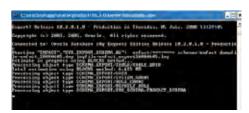

4 > Use Windows Explorer, use the following file path to navigate to the correct file:

c:\oraclexe\app\oracle\admin\XE\dpdump\emfact date.dmp

5 > Copy the file onto another storage medium such as an external hard drive or rewritable CD or DVD.

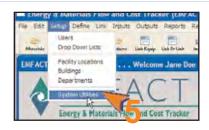

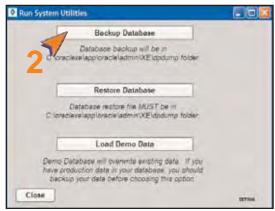

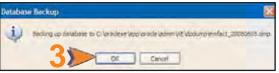

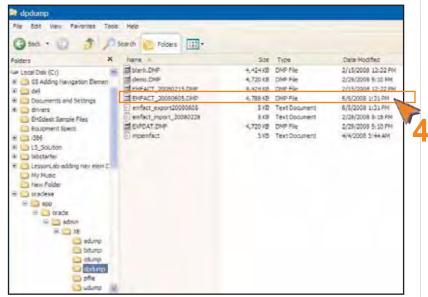

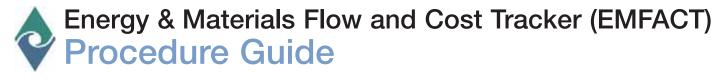

# **Fundamentals of EMFACT**

# Backing Up/Restoring, continued

#### Part 2: Restoring the Database:

Use the following steps should the need arise to restore the database.

Before starting, copy the backup file (.DMP file) that you are using to restore the database, from your storage medium to the **dmdmp** directory using the file path noted in Part 1.

- 1 > Select **Setup > System Utilities** from the main menu. The **Run System Utilities** window will open.
- 2 > Click Restore Database. The Select Import File popup will open directly to the dpdump folder containing the backup files
- 3 > Click on the restore file and click **Open**. A black window will display. As in **Part 1**, it may take several minutes, but this window will close on its own when the restore is complete.

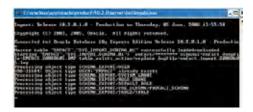

4 > Click Close on the Run System Utilities window.

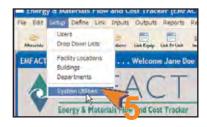

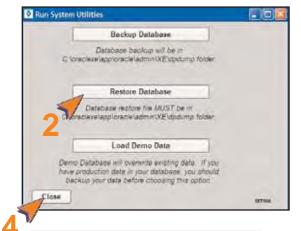

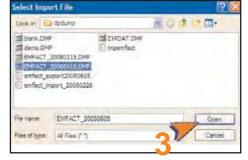

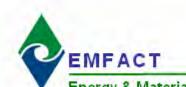

# DRAFT Copy - For User Guide Energy & Materials Flow and Cost Wile W purposes Only. DRAFT Copy - For User Guide Module 1. Set Up ADMIN Only.

# **Introduction to ADMIN**

ADMIN contains the basic setup of the user and facility location. It includes identifying the facility's buildings and departments, as well as editing the standard dropdown lists found throughout EMFACT.

This guide contains the following section(s). Click on the section title to advance to that section:

## **Set Up Admin**

This section outlines the optional steps for editing user information and standard dropdown lists, as well as how to update facility detail. This is also where buildings and departments are identified (required).

Updated: 6/6/08

IntroAdmin

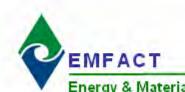

# DRAFT Copy - For User Guide Energy & Materials Flow and Cost Wie W PURPOSES ONly.

Module 1. Setup

# **Set Up Admin**

This section contains the following:

- 1. Accessing the ADMIN Cue Card
- 2. Editing User Information
- 3. Editing Standard Drop Down Lists (optional)
- 4. Adding Detail to Your Facility Location (optional)
- 5. Adding Costs (optional)
- 6. Adding a Building
- 7. Adding a Department

The steps in this guide are for initial setup of ADMIN; however, the same steps are used for maintenance.

Please review the Quick Start Guide section before starting.

#### 1 **Optional: Accessing the ADMIN Cue Card**

Using the Cue Card is optional, since every window available through the Cue Card is also accessed from the Setup option in the main menu.

To access the cue card for ADMIN Setup:

1 > Click the **Admin** button ( the EMFACT Dashboard. The Cue Cards for ADMIN Setup window will open.

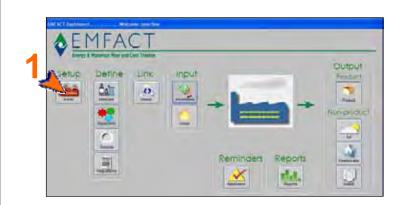

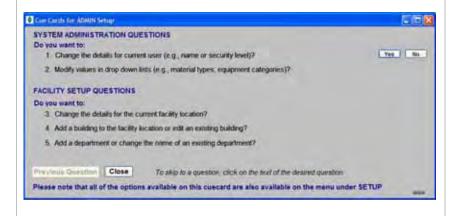

# Set Up Admin, cont.

# 2 Optional: Editing User Information

When EMFACT was installed, you provided a User ID, User Name and User Type. That information can be edited using the following steps:

- 1 > Click Yes for the first cue card question. The User List window will open.
- 2 > Make changes to the existing data as necessary.

Note: A **Basic** User will have limited access to the fields on the windows. An **Advanced** User will have more access to the various fields.

3 > Click Save.

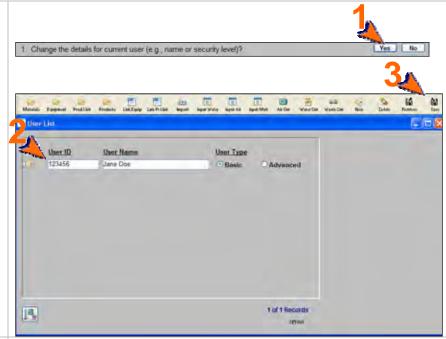

# Optional: Editing Standard Drop Down Lists

EMFACT is preloaded with recommended values in the dropdown lists. You may, however, exclude values from the dropdown lists or add to the list. This is advisable ONLY after using EMFACT and becoming a proficient user.

- 1 > Click Yes for the second cue card question. The Drop Down Lists window will open.
- 2 > Select the list name from the Drop Down List Name dropdown. The window will update to include the values for that dropdown list.
- 3 > To exclude a value from a list, locate the value and uncheck the Include in My List? checkbox.
- 4 > To add a value, click **New**. A blank row will display for you to complete.
- 5 > Click Save.

Use the **Show My List** and **Show Entire List** radio buttons at the bottom of the window as needed to display the list values.

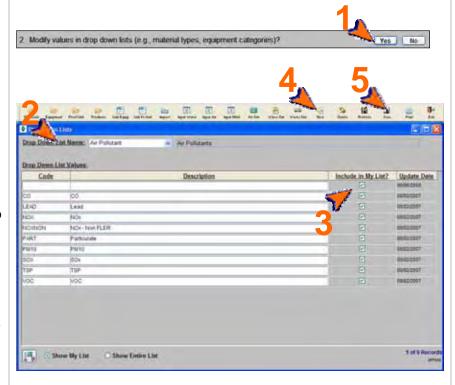

# Set Up Admin, cont.

# 4 Optional: Adding Detail to Your Facility Location

When EMFACT was installed, a Facility Location Code and Name was identified. To add additional details (i.e., address and phone information) for your Facility Location:

- Click Yes for the third cue card question. The Facility Location List window will open.
- 2 > If the window cannot be edited, click Enable Advanced Fields.
- 3 > Complete window with the necessary details.
- 4 > Click Save.
- 5 > Optional: Click the Costs button to maintain costs associated with the facility. The Other Costs window will open (see next step).

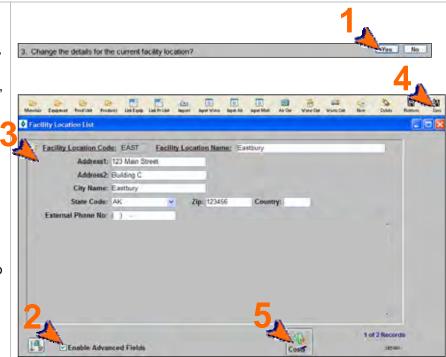

# **5** Optional: Adding Costs

Use the following costs to track various costs associated with the location.

- 1 > Make a selection from the Cost Category dropdown.
- 2 > Make a selection from the Cost Title dropdown. If a suitable choice is not available, type in a cost title.
- 3 > Complete the Costs in US \$ field.
- 4 > Click Save.

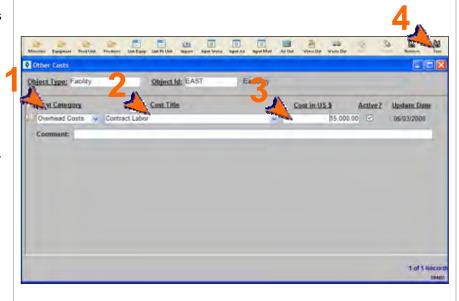

# Set Up Admin, cont.

# 6 Adding a Building

Use the following steps to identify the buildings at your facility.

 Click Yes for the fourth cue card question. The Building List window will open.

## For each new building:

- 2 > Click **New** to display a blank row if necessary.
- 3 > Complete the **Building Code** field.
- 4 > Complete the Name field.

Repeat this steps until all buildings are added.

5 > Click Save.

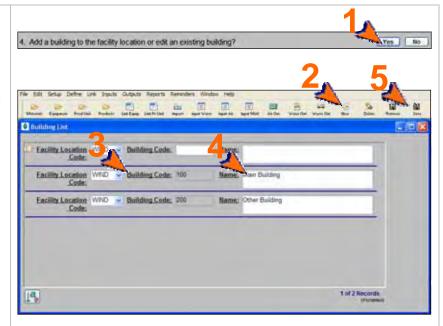

# 7 Adding a Department

Use the following steps to identify the departments at your facility.

 Click Yes for the fifth cue card question. The Department List window will open.

## For each new department:

- 2 > Click **New** to display a blank row if necessary.
- 3 > Complete the Department Code field.
- 4 > Complete the **Department Name** field
- 5 > The Active? field defaults to checked and should be changed when it is appropriate.

Repeat this process until all departments are added.

6 > Click Save.

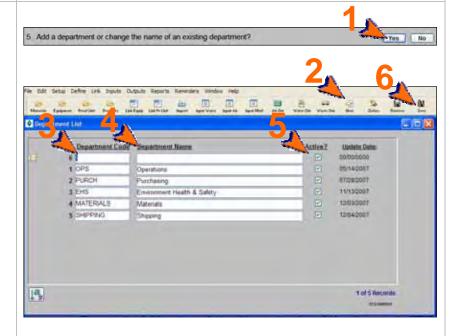

<end of section>

# Introduction to Define

Master Data Sources refer to tables (lists) of information that are shared throughout the EMFACT application. They include materials, equipment/production units, outputs (product/intermediate product; air sources, water discharge points, waste types), and regulations. Setting up these data sources correctly promotes consistency by providing standard lists (usually in the form of a dropdown) to choose from when using EMFACT.

Once master data is set up, equipment/production units can be "characterized". This means that for each piece of equipment, you can identify everything that goes into it and everything that comes out of it. This includes the ability to link the permit number to the equipment, if necessary.

This guide contains the following sections. Click on the title to advance to that section.

#### **Section 1. Define Materials**

This section outlines how to set up and maintain the materials that your company uses. This includes MSDS materials (such as paints, thinners, etc.), as well as non-MSDS materials (such as cloth, cardboard, etc.). This section also includes identifying chemical constituents for the material and identifying details about the shipping containers.

# Section 2. Define Equipment/Production Units

This section defines the process for identifying the individual pieces of equipment (e.g., surface grinder, vertical lather, etc.) used within your company. Once equipment are added, production units can be identified, if appropriate.

## Section 3. Define Outputs

Outputs are the things that are either produced or released at the equipment. They include products/intermediate products, air emissions, water discharge and waste. This section will help you set up your products/intermediate products, air emission sources (stacks), water discharge points, and waste types.

## **Section 4. Define Regulations**

This section will help you maintain a list of permits, orders, registrations and certificates for your facility. The expiration and renewal dates trigger events in the Reminders section of EMFACT.

## Section 5. Link Equipment/Production Unit

This section defines the process for characterizing each piece of equipment that was set up in Section 2. This includes identifying each material used, assigning which product/intermediate product is produced, relating the air source and air emission detail, identifying air emission factors for each pollutant, relating discharge points and water pollutants, and identifying the waste that is generated. Linking the equipment/production unit this way allows users the ability to input material usage and then track the outputs (product, air, wastewater, waste) by equipment/production unit.

Updated: 6/5/08

DRAFT COPY - For User Guide Energy & Materials Flow and Color Purposes Office Posts Define Master Data

# 1. Define Materials

This section contains the following:

- 1. Accessing the Materials Cue Card (optional)
- 2. Adding Materials
- 3. Adding Chemicals
- 4. Defining Constituents for the Material
- 5. Associating Synonyms
- 6. Adding Container Details

The steps in this guide are for initial setup of materials; however, the same steps are used to maintain materials once they are set up.

Please review the Quick Start Guide section before starting.

#### **Optional: Accessing the** 1 **Materials Cue Card**

Using the Cue Card is optional, since every window available through the Materials Cue Card is also accessed from the main menu (Define > Materials). To access the cue card for defining materials:

1 > Click the Materials button ( ) on the EMFACT Dashboard. The Cue Cards for Materials **Definition** window will open.

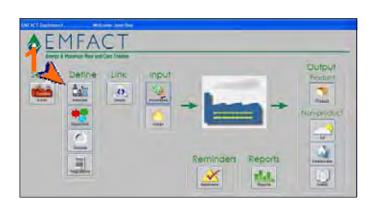

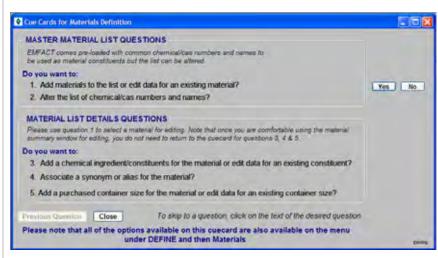

Updated: 6/2/08

# **Define Materials, cont.**

# 2 Adding Materials

A material is anything that can end up as waste. This includes MSDS materials (e.g., paints, thinners, etc.). This window is also used to maintain a list of other non-MSDS materials (e.g. metals, cloths, cardboard, etc.). Follow these steps to add materials:

1 > Click **Yes** for the first cue card question. The **Material List** window will open. A shortcut to this window is also available by clicking the Material icon ( ) in the toolbar.

#### For each material:

- 2 > Click New. A blank row will display for you to complete. You may need to click your cursor in the active window to enable the New button.
- 3 > Complete the **Material ID** field.
- 4 > Complete the **Material Name** field.
- 5 > Make a selection from the Material Type dropdown.
- 6 > Complete the **Density** field. Repeat this process until all materials are added.
- 7 > Click Save.

If you are making a change to an existing material, search for the material by completing at least one field in the **Filter Data** section then click **Refresh Data**.

Note: Click More Detail to access the Material Detail window and add/maintain constituents, synonyms, and container detail. This is reviewed in steps 4-6 of this guide.

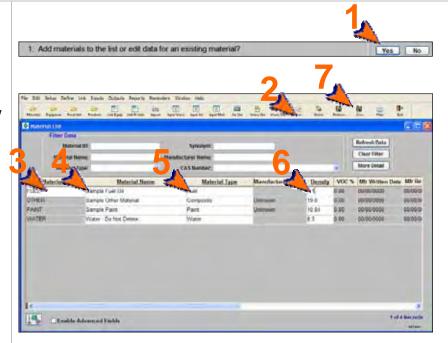

# **Define Materials, cont.**

# 3 Adding Chemicals (as needed)

EMFACT is loaded with a substantial list of CAS numbers. To check that the CAS numbers used at your facility are already loaded:

1 > Click Yes for the second cue card question. The Chemical List window will open.

For each CAS Number you are checking:

- 2 > Complete one of the fields in the Filter Data section.
- 3 > Click Retrieve. The window will update with the data matching the search criteria.

If the CAS Number is not in the search results, it can be added.

For each chemical you want to add:

- 4 > Click **New**. A blank row will display for you to complete.
- 5 > Complete the **CAS Number** field.
- 6 > Complete the **Chemical Name** field.

Repeat this process until all chemicals are added.

7 > Click Save.

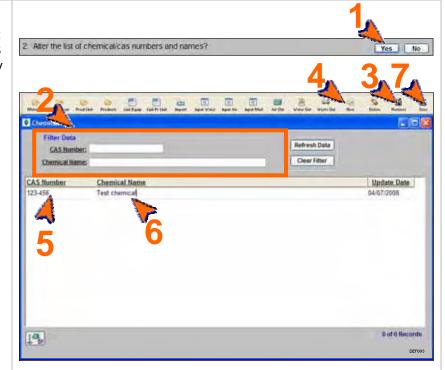

# **Define Materials, cont.**

# 4 Defining Constituents for the Material

Use the following steps to add chemical ingredients/constituents for the material. The chemical must exist on the Chemical List

- Click Yes for the third cue card question. The Material Detail window will open and display the Constituent tab.
- 2 > Make a selection from the Material ID dropdown. This dropdown is populated by...

## For each constituent:

- 3 > If a blank row does not display on the Constituent tab, click New.
- 4 > Complete the **CAS Number** field and click *Tab* on your keyboard. If you don't know the CAS Number, click the binoculars icon ( to launch the search process.
- 5 > Complete the **Avg** % field.

Repeat this process until all constituents are added.

6 > Click Save.

# 3. Add a chemical ingredient/constituents for the material or edit data for an existing constituent? 3. Add a chemical ingredient/constituents for the material or edit data for an existing constituent? 3. Add a chemical ingredient/constituents for the material or edit data for an existing constituent? 4. Add a chemical ingredient/constituents for the material or edit data for an existing constituent? 4. Add a chemical ingredient/constituents for the material or edit data for an existing constituent? 4. Add a chemical ingredient/constituents for the material or edit data for an existing constituent? 4. Add a chemical ingredient/constituents for the material or edit data for an existing constituent? 4. Add a chemical ingredient/constituents for the material or edit data for an existing constituent? 4. Add a chemical ingredient/constituents for the material or edit data for an existing constituents? 4. Add a chemical ingredient/constituents for the material or edit data for an existing constituents? 4. Add a chemical ingredient/constituents for the material or edit data for an existing constituents? 4. Add a chemical ingredient/constituents for the material ingredient for an existing constituents? 4. Add a chemical ingredient/constituents for an existing constituents? 4. Add a chemical ingredient for an existing constituents? 4. Add a chemical ingredient for an existing constituent for an existing constituent for an existin

# 5 Associating Synonyms (as needed)

Follow these steps to associate a synonym or alias with the material:

1 > Click Yes for the fourth cue card question. The Material Detail window will open and display the Synonyms tab.

## For each synonym:

- 2 > If a blank row does not display on the Synonyms tab, click New.
- 3 > Complete the Synonym Name field.

Repeat this process until all synonyms are added.

4 > Click Save.

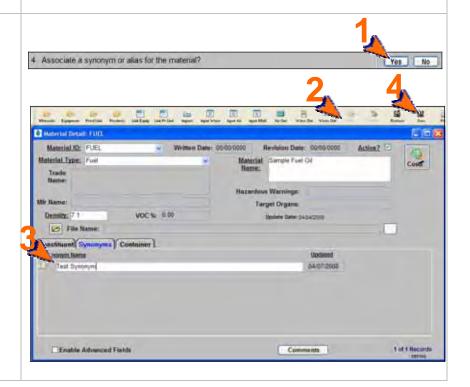

# Define Materials, cont.

# 6 Adding Container Detail

Follow these steps to add size/weight container detail (as it is purchased) for the material.

Note: This step is only necessary if you will be documenting material purchases.

1 > Click Yes for the fifth cue card question. The Material Detail window will open and display the Container tab.

For each container you are adding:

- 2 > If a blank row does not display, click **New**.
- 3 > Make a selection from the Size Purchase Unit field.
- 4 > Enter a number in the Size Quantity field.
- 5 > Select Gallons or Lbs from the Size Unit field.

Repeat this process until all containers are added.

6 > Click Save.

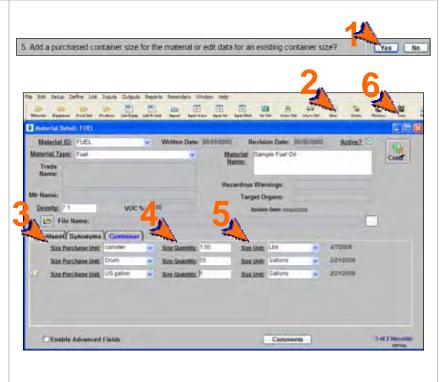

You can reopen and update these windows as often as it is necessary. Use the **New** ( ) and **Delete** ( ) buttons in the toolbar to add or remove detail. Be sure to click **Save** when you are done.

<end of section>

# DRAFT Copy - For

User Guide

Fergy & Materials Flow and Cost Tracker

User Guide

On the Cost Tracker

User Guide

On the Cost Tracker

# 2. Define Equipment/Production Units

This section contains the following:

- 1. Accessing the Equipment/Production Unit Cue Card
- 2. Adding a New Piece of Equipment
- 3. Adding Equipment Details
- 4. Maintaining Equipment Costs (optional)
- 5. Setting up Production Units

The steps in this guide are for initial setup of equipment/productions units; however, the same steps are used for maintenance once they are set up.

# 1 Optional: Accessing the Equipment/Production Unit Cue Card

Using the Cue Card is optional, since every window available through the Cue Card is also accessed from the main menu (Define > Equipment).

1 > Click the Equipment button ( on the EMFACT Dashboard. The Cue Cards for Equipment/Production Unit Definition window will open.

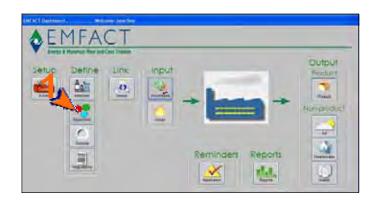

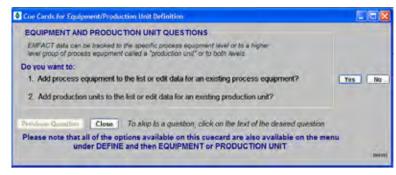

Updated: 6/2/08

# DRAFT Copy - For

Module 2. Define Equipment/Production Units Teview purposes only.

# Define Equipment/Production Units, continued

# 2 Adding a New Piece of Equipment

Use the following steps to add equipment:

1 > Click **Yes** for the first cue card question. The **Equipment List** window will open. A shortcut to this window is available by clicking the **Equipment button** ( in the toolbar.

For each piece of equipment:

- 2 > Click **New**. A blank row will display for you to complete.
- 3 > Complete the **Equipment ID** field.
- 4 > Complete the **Name** field.
- 5 > Make a selection from the **Category** dropdown.

Repeat this process until all pieces of equipment are added.

6 > Click Save.

Note: If you are making a change to an existing equipment id, search for it by completing at least one field in the Filter Data section then click **Refresh** Data.

7 > Optional: Click More Detail to maintain additional optional details about the equipment. The Equipment Detail window will open (see Step 3).

# Adding Equipment Details (optional)

Follow these steps to add optional details about an Equipment ID. You must be an Advanced User or click the **Enable Advanced Fields** checkbox to perform this step.

- 1 > Review the window and complete the desired fields.
- 2 > Click Save.
- 3 > Optional: Click the Costs button to maintain costs about the equipment. The Other Costs window will open (see next step).

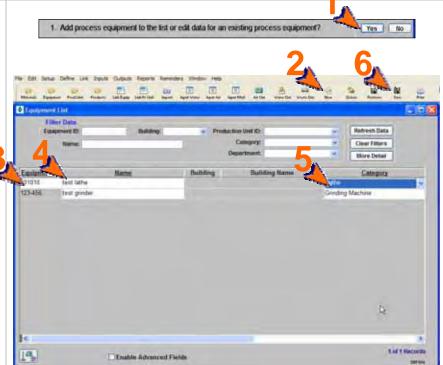

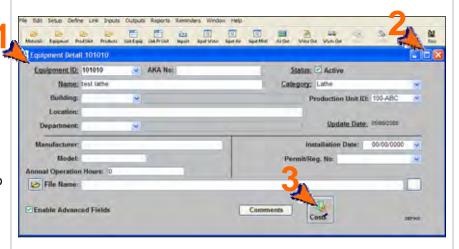

#### 4 **Adding Equipment Costs** (optional)

Follow these steps to maintain costs associated with the equipment.

- Make a selection from the **Cost** Category dropdown.
- Make a selection from the **Cost** Title dropdown. If a suitable choice is not available, type in a cost title.
- 3 > Complete the Costs in US \$ field.
- 4 > Click Save.

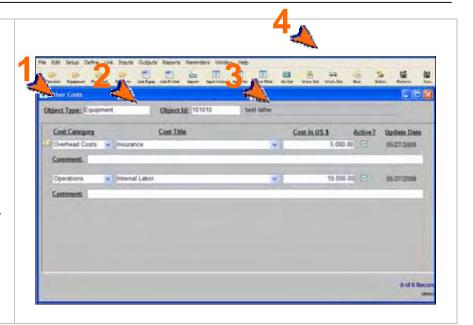

Module 2. Define Equipment/Production Units Teview purposes only.

# Define Equipment/Production Units, continued

# **5** Setting Up Production Units

Setting up production units requires you to give the unit a unique ID and name. Once that is done, you can identify which pieces of equipment belong to the production unit.

Use the following steps to set up a production unit:

1 > Click Yes for the second cue card question. The Production Unit List window will open. Alternatively, click the Prod Unit icon ( ) in the toolbar.

For each production unit:

- 2 > Click New. A blank row will display for you to complete.
- 3 > Enter a Production Unit ID.
- 4 > Complete the Name field.
- 5 > Click Save.

Note: If you are making a change to an existing production unit, search for it by completing at least one field in the Filter Data section then click Refresh Data.

To identify which equipment belong to the production unit:

- 6 > Click More Detail. The Production Unit Detail: (produnit id) window will display.
- 7 > Complete the **Equipment ID** field. If you don't know the Equipment Id, click the binoculars icon ( to launch the search process.
- 8 > Click Save.

Repeat this process until all production units are added.

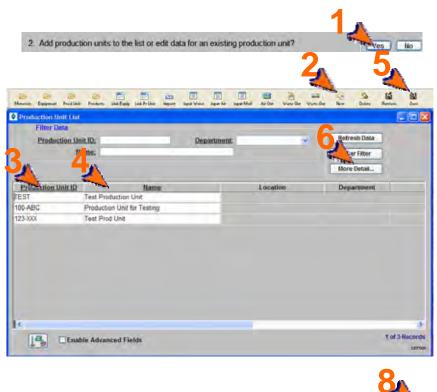

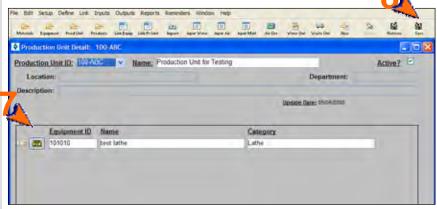

You can reopen and update these windows as often as it is necessary. Use the **New** ( ) and **Delete** ( ) buttons in the toolbar to add or remove detail. Be sure to click **Save** when you are done.

<end of section>

# DRAFT Copy - For

User Guide

Finergy & Materials Flow and Cost Tracker

User Guide

User Guide

Cost Tracker

# 3. Define Outputs

This section contains the following:

- 1. Accessing the Outputs Cue Card (optional)
- 2. Adding Products
- 3. Adding Intermediate Products
- 4. Adding Air Emissions Sources (stacks)
- 5. Adding Air Source Detail (optional)
- 6. Adding Water Discharge Points
- 7. Adding Waste Types
- 8. Relating EPA Codes to the Waste Types (optional)
- 9. Maintaining Product, Air Emissions Source and Discharge Point Costs (optional)

The steps in this guide are for initial setup of outputs; however, the same steps are used for maintenance once they are set up.

# 1 Optional: Accessing the Output Cue Card

Using the Cue Card is optional, since every window available through the Cue Card is also accessed from the main menu (**Define > Outputs**). Users may elect to access windows directly from the main menu (or toolbar if applicable), rather than use the Cue Card, once they are more experienced using the EMFACT application.

1 > Click the Outputs button ( ) on the EMFACT Dashboard.
The Cue Cards for Output
Definition window will open.

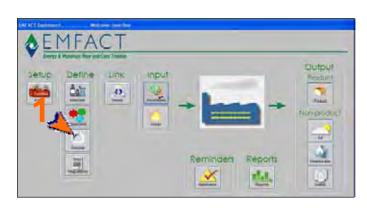

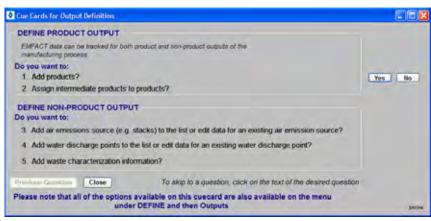

Updated: 6/2/08

# Define Outputs, cont. review purposes only.

# **2** Adding Products

Use the following steps to document distinct products produced by the company:

1 > Click **Yes** for the 1<sup>st</sup> cue card question. The **Product List** window will open.
Alternatively, click the Products icon ( ) in the toolbar.

# For each product:

- 2 > Click New. A blank row will display for you to complete.
- 3 > Complete the Product Model No field.
- 4 > Complete the Product Name field.

Note: The **Weight in Lbs** field is necessary if you plan on entering product output volume.

Repeat this process until all products are added.

- 5 > Click Save.
- 6 > Optional: Click the Costs button to maintain costs about the product. The Other Costs window will open (see step 9).

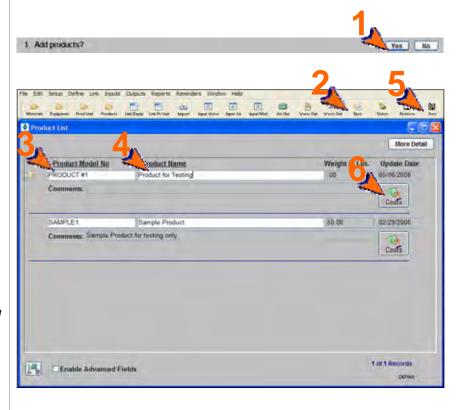

## Define Outputs, cont. review purposes only.

### **3** Adding Intermediate Products

Use the following steps to document distinct sub/intermediate products included in each product.

- 1 > Click Yes for the 2<sup>nd</sup> cue card question. The Intermediate Product List window will open. Alternatively, click More Detail on the Product List window (not shown).
- 2 > Click **New** to display a blank row.
- 3 > Make a selection from the Product Model No dropdown. This dropdown is populated with products entered on the Product List window.
- 4 > Complete the Intermediate Product No field.
- 5 > Complete the Intermediate Product Name field.

Repeat this process until all products are added.

6 > Click Save.

Note: If you are making a change to an existing product, search for it by completing at least one field in the Filter Data section then click Refresh Data.

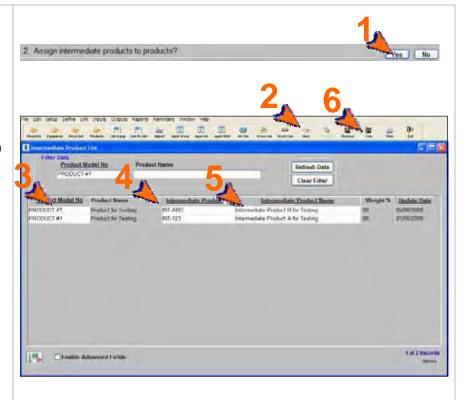

## Define Outputs, cont. review purposes only.

### 4 Adding Air Emissions Sources

Follow these steps to maintain the list of air emission sources.

1 > Click **Yes** for the 3<sup>rd</sup> cue card question. The **Air Source List** window will open.

For each air emissions source:

- Click New. A blank row will display for you to complete.
- 3 > Perform the following:
  - Complete the Air Source ID field.
  - The Exit Direction defaults to Vertical and should be changed if necessary.
  - Make a selection from the Air Source Lining dropdown.
  - Make a selection from the Air Source Category dropdown.
  - The Through Roof? field is checked and should be unchecked if appropriate.
  - Check the Fugitive Emission? and Rainhat? checkboxes if appropriate.
  - The Active checkbox defaults to checked and should be unchecked when necessary.

Repeat this process until all products are added.

4 > Click Save.

Note: If you are making a change to an existing air source, search for it by completing at least one field in the Filter Data section then click Refresh Data.

5 > Optional: Click More Detail to maintain optional details about the source. The Air Source Detail window will open (see next step).

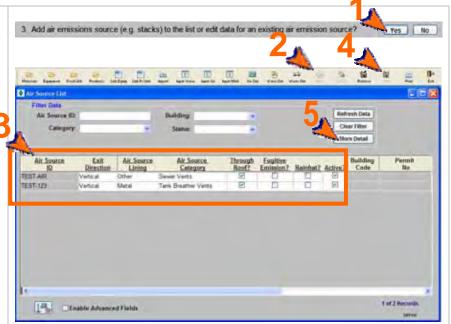

## Define Outputs, cont. review purposes only.

## 5 Optional: Adding Air Source Detail

Follow these steps to add additional details about an Air Source ID. You must be an Advanced User or click the **Enable Advanced Fields** checkbox to perform this step.

- 1 > Review the window and complete the desired fields.
- 2 > Click Save.
- 3 > Optional: Click the Costs button to maintain costs about the air source. The Other Costs window will open (see step 9).

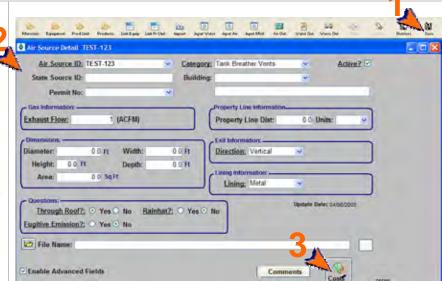

### **6** Adding Discharge Points

Follow these steps to maintain a list of water discharge points.

1 > Click Yes for the 4<sup>th</sup> cue card question. The Water Discharge Point List window will open.

For each discharge point:

- 2 > Click New. A blank row will display for you to complete.
- 3 > Enter the Discharge Serial Number in the **DSN** field.
- 4 > Complete the **Description** field.
- 5 > Make a selection from the Discharge Point Type dropdown.
- 6 > The Active checkbox defaults to being checked and should be unchecked when appropriate.

Repeat this process until all products are added.

- 7 > Click Save
- 8 > Optional: Click the Costs button to maintain costs about the equipment. The Other Costs window will open (see step 9).

Note: Discharge Points can be associated with a **Permit Nbr** (you must enable advanced fields) once permits are set up (see section in User Guide on Defining Regulations).

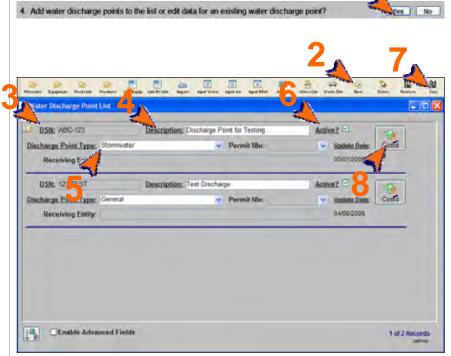

## DRAFT Copy - For Define Ouputs, cont. review purposes only.

#### 7 Adding Waste Types

Follow these steps to maintain a list of waste types.

1 > Click Yes for the 5<sup>th</sup> cue card question. The Waste Type List window will open.

For each new waste type:

- 2 > Click **New**. A blank row will display for you to complete.
- Make a selection from the Waste Type dropdown. If you are unable the find a suitable waste type, click your cursor in the Waste **Type** field and type an entry.
- 4 > Check the **Hazardous?** checkbox if it is appropriate.
- 5 > Make a selection from the Physical State choices.

Repeat this process until all products are added.

- 6 > Click Save.
- 7 > Optional: Click EPA Codes... to relate one to many EPA codes to the waste type, The Waste Type - EPA Codes window will open (see next step).

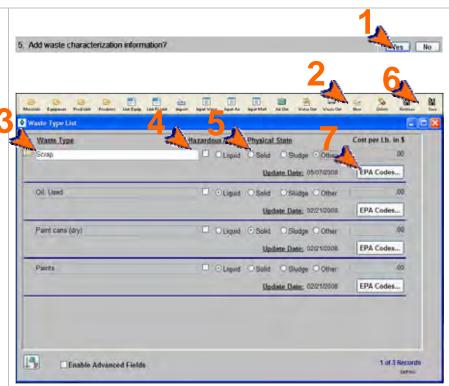

#### 8 **Optional: Relating EPA Codes** to the Waste Type

Follow these steps to relate one to many EPA codes to the waste type:

- 1 > If necessary, click **New** to display a blank row.
- 2 > Make a selection from the EPA Code dropdown.
- 3 > Click Save.

Repeat this process until all products are added.

Note: The More Detail button brings you back to the Waste Type List window.

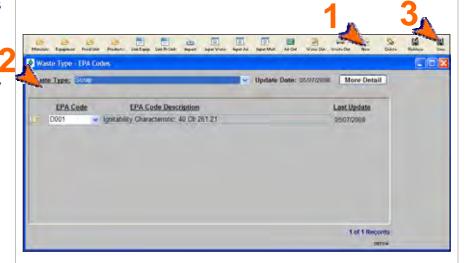

## Define Ouputs, cont.

9 **Optional: Maintaining Product,** Air Emissions Source, and **Discharge Point Costs** The same window is used to maintain costs for a product, air emission source, or discharge point (show here for a Discharge Point). 1.200.00 05/15/2008 1 > Make a selection from the **Cost** Category dropdown. 2 > Make a selection from the **Cost** Title dropdown. If a suitable choice is not available, type in a cost title. 3 > Complete the Costs in US \$ field. 4 > Click Save.

You can reopen and update these windows as often as it is necessary. Use the **New** ( and **Delete** ( buttons in the toolbar to add or remove detail. Be sure to click **Save** when you are done.

<end of section>

User Guide

Flow and Cost Tracker

User Guide

User Guide

Cost Tracker

User Guide

Cost Tracker

4. Defining Regulations

This section contains the following:

- 1. Adding Permits
- 2. Adding Regulatory References (optional)
- 3. Viewing Events & Related EMFACT Data

The steps in this guide are for initial setup of regulations (e.g., permits, orders, etc.); however, the same steps are used for maintenance once they are set up.

Note: A Cue Card is not available for defining regulations. Instead, windows can be accessed directly from the **Define > Regulations** option on the main menu as well as the **Regulations** button on the **EMFACT Dashboard** window.

### 1 Adding Permits

Use the following steps to maintain the list of permits, orders, registrations, and certificates at your facility.

1 > Click the **Regulations** icon ( ).
The **Permit List** window will open.

#### For each permit:

- 2 > Click **New**. A blank row will display for you to complete.
- 3 > Perform the following:
  - Complete the Permit No field.
  - Make a selection from the **Type** dropdown.
  - Complete the **Description** field.
  - Make a selection from the Agency dropdown.
  - Make a selection from the Responsible Person dropdown.
  - Enter the Issue Date.

Repeat this process until all products are added.

- 4 > Click Save.
- 5 > Optional: Click More Detail to document regulatory references and/or citations for the permit. The Permit Detail window will open (see next step).

Note: Expiration Date, Renewal Due Date, and Renewal Start Date trigger events in the Reminders list. You must enable Advanced Fields to access these fields.

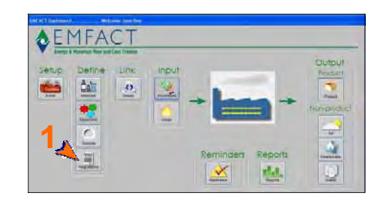

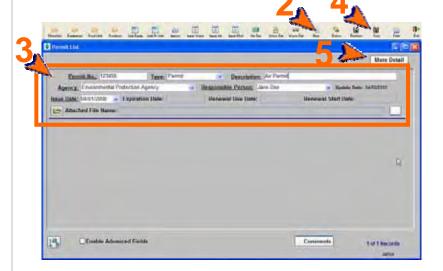

Updated: 6/2/08

## Defining Regulations, cont. Purposes only.

2 Optional: Adding Regulatory References On the Permit Detail window:

- To add regulatory references:

  1 > Click the Reg Refs tab.
- 2 > Complete the Regulatory Reference No. field.
- 3 > Complete the Citation/Comment field.

Repeat this process until all references are added.

4 > Click Save.

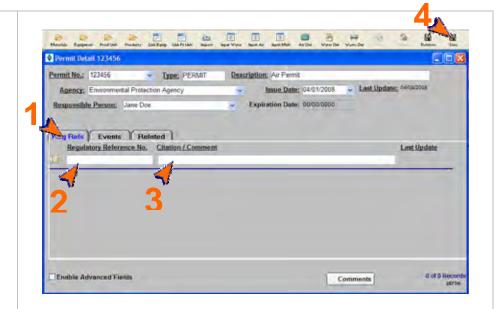

### Wiewing Events & Related EMFACT Data

On the **Permit Detail** window:

To add view permit reminders:

1 > Click the Events tab. A list of events related to the permit will display on the tab. Data is read-only and cannot be edited.

To view a list of data that has previously been associated with the permit:

Click the Related tab. EMFACT data (inventory equipment, inventory air sources, and inventory water sources) that have been related to the permit will display. Data is read-only and cannot be edited.

Note: Click **More Detail** on the **Related** tab to go to the window for the object to which the hand ( ) is pointing.

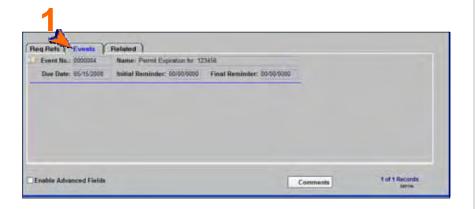

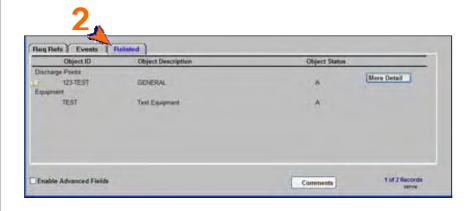

<end of section>

DRAFT Copy - For User Guide

Energy & Materials Flow and Cost in Durposes Moduley 2. Define Master Data

### 5. Link Equipment & Production Units

This section contains the following:

- 1. Accessing the Cue Card for Characterization Setup
- Locating the Equipment ID/Production Unit ID
- 3. Linking Materials
- 4. Linking Products/Intermediate Products
- 5. Linking Air Sources
- 6. Linking Emission Details
- 7. Linking Air Emissions Factors
- 8. Linking Discharge Points
- 9. Linking Water Pollutants
- 10. Linking Waste Types

The steps in this guide are for linking equipment/productions units for the first time; however, the same steps are used for maintenance once they are set up.

#### 1 **Optional: Accessing the Cue Card for Characterization** Setup

Using the Cue Card is optional, since every window available through the Cue Card is also accessed from the main menu (Link > Equipment or Link > Production Unit).

1 > Click the **Relate** button ( on the EMFACT Dashboard. The **Cue Cards for Characterization** Setup window will open.

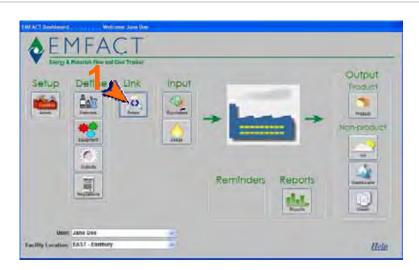

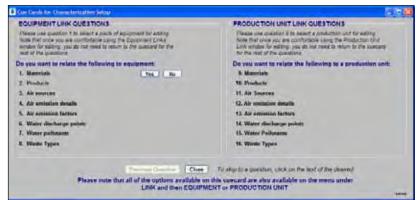

### Link Equipment & Production Units, cont.

### 2 Locating the Equipment ID or Production Unit ID

Use the following steps to search for the piece of equipment or production unit.

1 > Click Yes for the 1<sup>st</sup> or 9<sup>th</sup> cue card question (depending on whether you're characterizing a piece of equipment or production unit).

For equipment, the **Equipment Links for:** window will open. A
shortcut to this window is also
available by clicking the **Link Equip** icon (Link Equip) in the toolbar.

For production units, the **Production Unit Links for:** window will open. A shortcut to this window is also available by clicking the **Link Pr Unit** icon ( ) in the toolbar.

2 > Make a selection from the Equipment ID dropdown (or Production Unit ID dropdown). Only equipment/production units that have been set up in EMFACT will display in the dropdown.

Note: The **More Detail** button on the **Equipment Links for**: window opens the **Equipment Detail** window for this Equipment ID. Refer to Module2; Section 2 (Defining Equipment/Production Units) for more information on these windows.

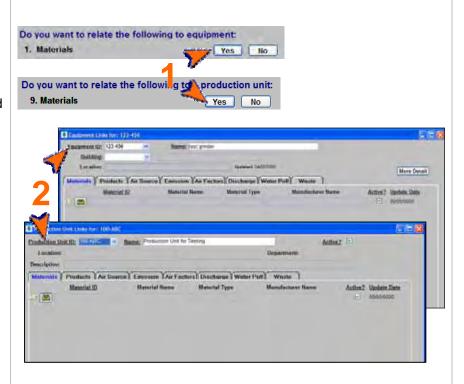

The remaining instructions explain the characterization of an Equipment ID, however, the same instructions are used for characterizing a Production Unit ID.

### Link Equipment & Production Units, cont.

### 3 Linking Materials

Follow these steps to identify the material(s) being used at the equipment. Materials must be defined prior to performing this step.

1 > If the Equipment Links for: (Id number) window is not open, click Yes for the Materials question on the cue card. The Materials tab on the Equipment Links for: (Id number) window will display.

#### For each material:

- 2 > Click New to display a blank row (if necessary). You may need to click your cursor in the active window to enable the New button.
- 3 > Make a selection from the Material ID field. If necessary, click the yellow binoculars icon to launch the search process.

Repeat this process until all materials are identified.

4 > Click Save.

## 4 Linking Products/Intermediate Products

Follow these steps to assign product/intermediate products to the equipment. Products must be set up prior to performing this step.

1 > Click Yes for the Products question on the cue card. The Products tab on the Equipment Links for: (Id number) window will display.

#### For each product:

- 2 > Click **New** to display a blank row (if necessary).
- 3 > Make a selection from the Product Model No. dropdown.

Repeat this process until all products are identified.

4 > Click Save.

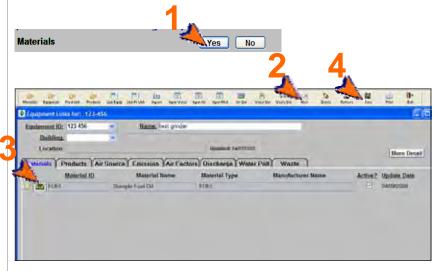

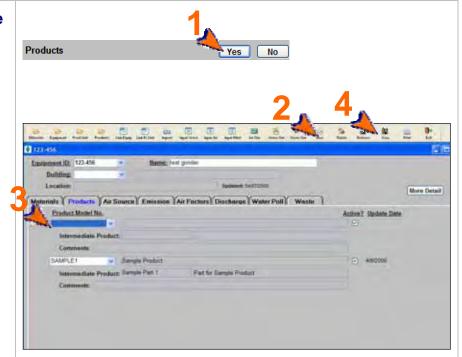

### Link Equipment & Production Units, cont.

### 5 Linking Air Sources

Follow these steps to relate the air source to the equipment id. Air sources must be set up prior to performing this step. On the **Equipment Links for:** (**Equipment ID**) window:

1 > Click Yes for the Air source question on the cue card. The Air Source tab on the Equipment Links for: (Id number) window will display.

#### For each air source:

- 2 > Click **New** to display a blank row (if necessary).
- 3 > Make a selection from the Air Source ID dropdown.

Repeat this process until all air sources are identified.

4 > Click Save.

## 6 Linking Emission Details (if applicable)

Complete these steps if the equipment or production unit produces air emissions. You must be an Advanced User or check the **Enable Advanced Fields** checkbox to perform this step.

- 1 > Click Yes for the Air emission details question on the cue card. The Emission tab on the Equipment Links for: (Id number) window will display.
- 2 > Select an Emissions Source Type radio button.
- 3 > Make a selection from the **Default** Units dropdown.
- 4 > Complete the Paint Only section if appropriate.
- 5 > Click Save.

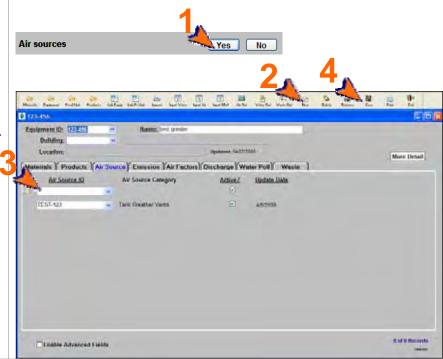

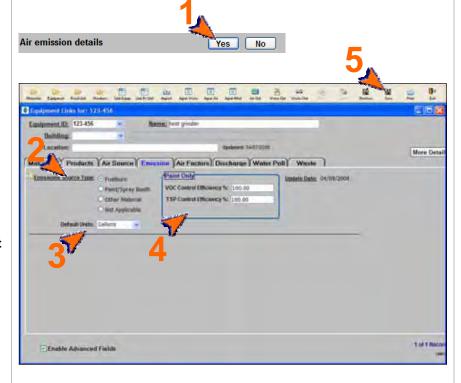

### Link Equipment & Production Units, cont.

### 7 Linking Air Emission Factors

Before starting, you will need to calculate the emission factor and pollutant content (if appropriate) for each of the material's pollutants. You must be an Advanced User or check the **Enable Advanced Fields** checkbox to perform this step.

Use the following steps to enter air emission factors for materials used at this equipment. Note that depending on the emission type (i.e., fuel burn, paint, other air source), not all steps are required.

1 > Click Yes for the Air emission factors question on the cue card. The Air Factors tab on the Equipment Links for: (Id number) window will display.

For each emission factor:

- 2 > Click **New** to display a blank row (if necessary).
- Make a selection from the Material ID dropdown. Only materials identified on the Materials tab will display.
- 4 > Make a selection from the Pollutant dropdown. Click the yellow binoculars icon to launch a search if necessary. Note: This is a standard list within EMFACT. Refer to the module on Admin Setup for adding to this list.
- 5 > Complete the **Emission Factor** field. Skip this step for paint emission sources.
- 6 > Make a selection from the Units dropdown. Skip this step for paint emission sources.
- 7 > If this is a paint emission source, then enter the Pollutant Content in the Paint Only section.
- 8 > If the Emission Source Type is something other than paint or fuel burn, then make a selection from the Air Source dropdown.

Repeat this process until all emission factors for all pollutants are identified.

Olick Save.

#### **About Emission Factors...**

For fuel burning emissions, the emission factor is the number to multiply the usage by to compute emissions in Lbs. Factors can also be based on the hours used if the unit is Lbs/Hour.

If the source is painting, the Pollutant Content is divided by the Density to compute the Pollutant%. The Pollutant % is the number to multiply the usage by to compute emissions in Lbs. (also optionally factoring in Control Efficiency listed on the **Emission** tab).

If the source is something other than fuel burning or painting, the emission factor is the number to multiply the usage by to compute emissions in Lbs.

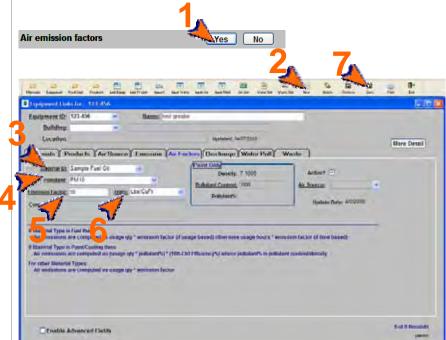

### Link Equipment & Production Units, cont.

### 8 Linking Discharge Points

Use the following steps to relate a water discharge point to the Equipment ID. Discharge Points must be defined prior to performing this step.

1 > Click Yes for the Water discharge points question on the cue card. The Discharge tab on the Equipment Links for: (Id number) window will display.

#### For each discharge point:

- 2 > Click **New** to display a blank row (if necessary).
- 3 > Complete the Flow No. field. These numbers cannot be duplicated; generally they are sequential numbers (e.g., the first one is 1; the second is 2, etc.).
- 4 > Make a selection from the Discharge Serial No. dropdown.

Repeat this process until all discharge points are identified.

5 > Click Save.

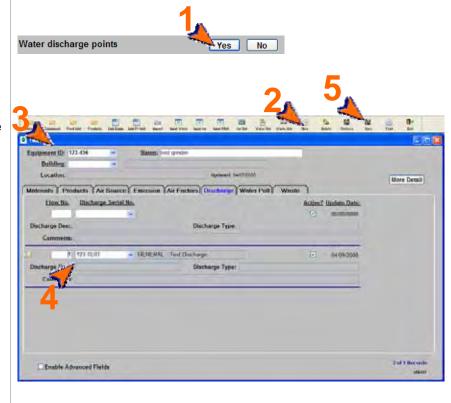

### Link Equipment & Production Units, cont.

### 9 Linking Water Pollutants

Use these steps to allocate concentrations per discharge (i.e., the percentage of pollutant content).

1 > Click Yes for the Water pollutants question on the cue card. The Water Poll tab on the Equipment Links for: (Id number) window will display.

### For each water pollutant:

- 2 > Click **New** to display a blank row (if necessary).
- 3 > Make a selection from the Flow Number dropdown. Only discharge points identified on the Discharge tab will display here.
- 4 > Make a selection from the
  Potential Pollutant dropdown.
  Note: This is a standard list within
  EMFACT. Refer to the module on
  Admin Setup for adding to this list.
- 5 > Enter the Concentration.
- 6 > **Units** defaults to **ppm** (parts per million) and cannot be changed.

Repeat this process until all water pollutants are identified.

7 > Click Save.

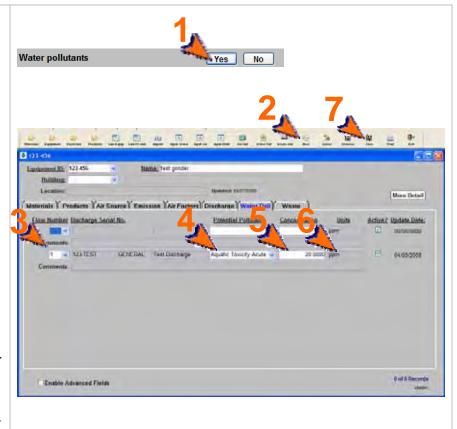

### Link Equipment & Production Units, cont.

### 10 Linking Waste Types

Use these steps to identify the kinds of waste generated at the equipment. Waste types must be defined prior to performing this step.

 Click Yes for the Waste Types question on the cue card. The Waste tab on the Equipment Links for: (Id number) window will display.

### For each waste type:

- 2 > Click **New** to display a blank row (if necessary).
- 3 > Make a selection from the Waste Type dropdown. The Physical State and Hazardous? fields will update appropriately and cannot be edited.

Repeat this process until all waste types are identified.

4 > Click Save.

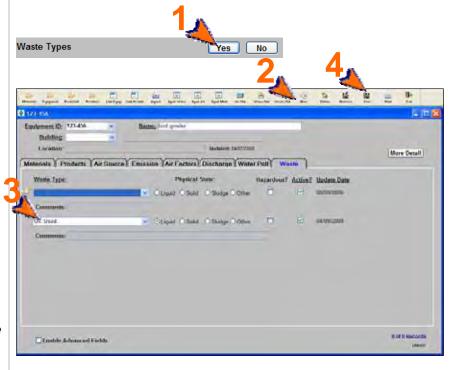

You can reopen and update these windows as often as it is necessary. Use the **New** ( ) and **Delete** ( ) buttons in the toolbar to add or remove detail. Be sure to click **Save** when you are done.

<end of section>

User Guide Module 3. Inputs

### **Introduction to Inputs**

The Inputs section of EMFACT enables users to track the materials and costs that go into a piece of equipment or production unit.

This guide contains the following sections. Click on the title to advance to that section.

#### **Section 1. Entering Materials Purchased**

This section outlines the steps for entering material purchase data into EMFACT, both electronically (using the automatic import feature) or manually (data entry). Once purchase data is entered, EMFACT converts it to pounds for reporting purposes. There are also steps on how to troubleshoot data that did not convert properly.

#### **Section 2. Entering Materials Used**

This section defines the process for documenting the amount of material used at a piece of equipment or production unit. This includes water, material with air emissions (i.e., stack, paint, fuelburn), and material without air emissions (i.e. other chemical usage).

Updated: 6/20/08

User Guide Module 3. Inputs

### 1. Materials Purchased

This section contains the following:

- 1. Preparing Electronic Purchase Data File
- 2. Importing/Converting Purchase Data (Electronically)
- 3. Repairing Bypassed Records
- 4. Reviewing Imported/Converted Data
- 5. Repairing Data that Failed to Convert
- 6. Entering Purchase Data Manually

Please review the Quick Start Guide section before starting.

Note: A Cue Card is not available for Inputs (Purchases). Instead, windows are accessed directly from the Inputs option on the main menu, as well as the Inputs buttons on the EMFACT Dashboard window.

Updated: 6/20/08

## Materials Purchased, review purposes only.

### 1 Preparing Electronic Purchase Data File

A file to collect electronic materials purchased data is provided. It is called:

c:\program files\SYS Technologies\ EMFACT\purchase import template.xls

Prior to using the Import feature, obtain electronic data from purchasing and put it in the spreadsheet listed above and save to a new name in a new folder.

Complete each column as follows:

- 1 > Column A: Enter the Material ID for the purchase. Material IDs must be set up in EMFACT or the entry will be bypassed.
- 2 > Column B: Enter the Purchase Date of the purchase. The format is mm/dd/yyyy.
- 3 > Column C: Enter the Purchase Unit. This is the Size Purchase Unit established for the Material ID (Container tab on the Material Detail window) in EMFACT (e.g., bucket, drum, etc.
- 4 > Column D: Enter the Purchase Quantity. This is the number of the Material ID units that were purchased.
- 5 > Column E: Enter the Purchase Cost. This the total cost of the line item (not unit cost). Enter 0 (zero) if this is not known or is not being tracked.
- 6 > Column F: Enter the Department ID. Department IDs must be set up in EMFACT. Enter one blank space if not known.
- 7 > Once the file is complete, select File > Save As to save the file to a Tab-delimited text file (filename.TXT).
- 8 > If a Microsoft Excel popup displays, click Yes.

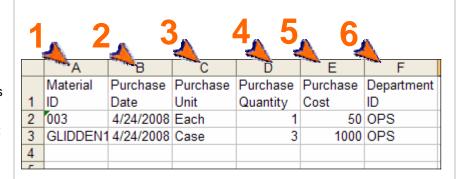

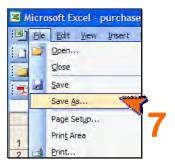

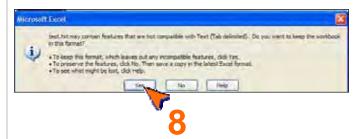

## Materials Purchased, cont. purposes only.

### 2 Import Purchase Data File Electronically

Electronic materials purchased data can be automatically imported into EMFACT when it is put into the EMFACT template.

- 1 > Click on the **Purchases** button ( on the **EMFACT Dashboard**.
- 2 > Choose Purchasing from the Data Source dropdown. Refer to the Module 1 of the User Guide (Set Up Admin, Editing Standard Drop Down Lists) for instructions on how to create additional company specific data sources for future use.
- 3 > Click Load Purchase Data. The Material Purchase File Format Verification popup will open.
- 4 > Click **OK**. The **Select Import File** window will open.
- 5 > Navigate to and click on the TXT file saved from Step 1 of this procedure.
- 6 > Click Open. The Material Purchase load process is completed popup will display and a .log file is created on your C drive.

Note: Review the popup information to determine the status of the import, including the number of records read, added and bypassed. Make a note of the .log file's location, as you will need to access this file to fix any bypassed records.

In this example, one record was bypassed (the header record) and the two records were processed.

- 7 > Click OK.
- 8 > Click Close on the Import Data from a File popup.

Proceed to the next step if any usage records were bypassed.\* Otherwise, proceed to Step 5.

Note: EMFACT attempts to load every line in the usage file, including the header (column names). Therefore, if the import file contains a header, it will count as one bypassed record.

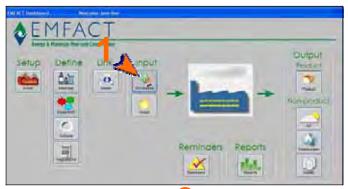

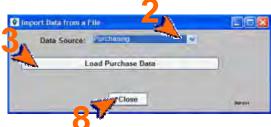

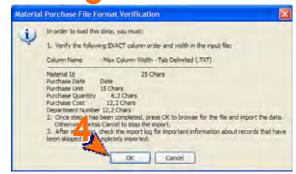

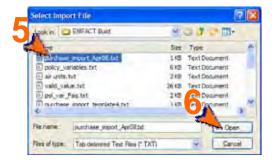

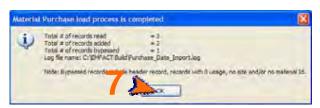

## Materials Purchased, review purposes only.

## Repairing Bypassed Records (as needed)

A .log file is created each time the usage data is loaded into EMFACT. In the last step, you were instructed to make a note of the file's path. These files are stored in the same location each time.

- Navigate to the directory containing the .log file and double-click on the file. The file will open in Microsoft Notepad.
- 2 > Review the file to determine which records failed and why.
- 3 > Open the original import file and locate the record(s) that were bypassed. Correct the errors.
- 3 > Delete all other records so that the only records remaining in the import file are the ones that were bypassed and now fixed. Then select File > Save As from the main menu; and save the file with a new name.

Go back to Step 2 and reload the new file.

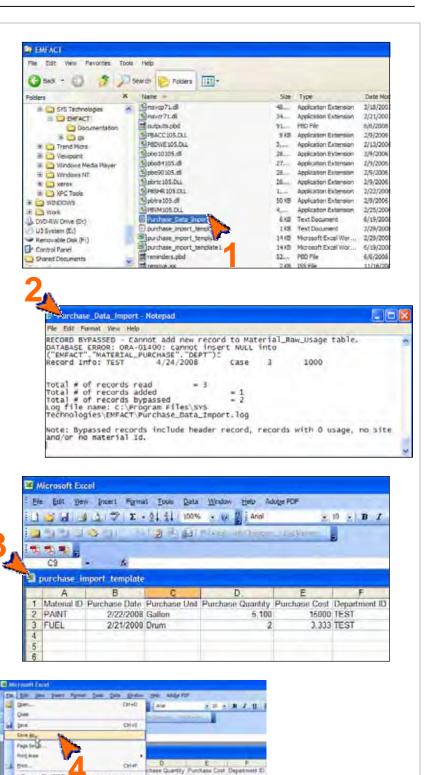

## Materials Purchased, review purposes only.

### 4 Reviewing Imported/Converted Data

It is recommended that after importing data from a file, that the imported data is reviewed to make sure the data has imported as expected.

The conversion from original container size to Lbs. can be reviewed. The container size conversion takes the size quantity established during material setup multiplied by the purchase qty.

The result will be in the size unit. If the size unit is gallons, then the result is multiplied again by density to arrive at the Purchase Lbs.

- 1 > Select Inputs > Materials Purchased > View List from the main menu. The Material Purchased List will open and display data for the last 30 days...
- 2 > Review the imported/converted purchase data.

Note: Complete the fields in the Filter Data section in any combination to review more data; then click Refresh Data to display the data that meets the new filter criteria.

3 > Optional: Click More Detail to view and make changes to the materials purchased data. The Manage Materials Purchased window will open (see next step).

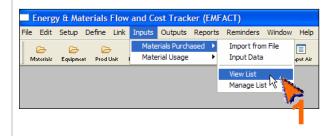

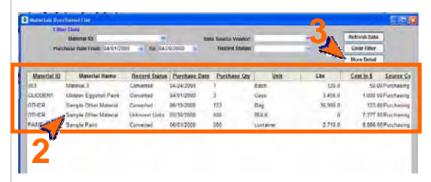

## Materials Purchased, cont. purposes only.

## 5 Locating/Repairing Data that Failed to Convert (as needed)

It is possible for data to import, but not convert. Purchase data records that did not convert properly will display something other than **Converted** in the **Record Status** field. On the **Materials Purchased List** window:

- 1 > Search the Record Status column for records that are not Converted. Below are possible values:
  - Unknown Material The Material ID does not exist in EMFACT and must be added on the Material List window. \*
  - Unknown Units The Size
     Purchase Unit established for the
     Material ID (Container tab on the
     Material Detail window) does not
     match the one on the import file.
     Go to 2 > below.
  - Unknown Density The Density on the Material List window is 0 and therefore, the purchase quantity cannot be converted to pounds. \*
- 2 > If the Record Status is Unknown Units, click on the row containing the unconverted entry (the row will not highlight).
- 3 > Click More Detail. The Manage Materials Purchased window opens and displays the details of the purchase.
- 4 > Make a selection from the Units dropdown. This dropdown, is populated by information added on the Material Detail window, Container tab.
- 5 > Click **Save** and close the window.
- 6 > Click Retrieve on the Materials Purchased List window The Record Status will change to Converted (not shown).
- \* Refer to the User Guide (Module 2: Define Master Data) for instructions on adding materials.

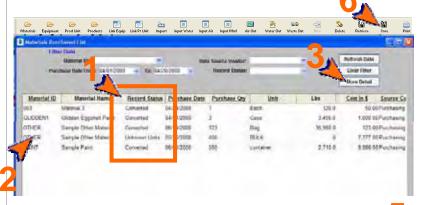

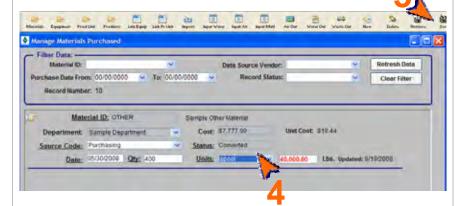

## Materials Purchased, review purposes only.

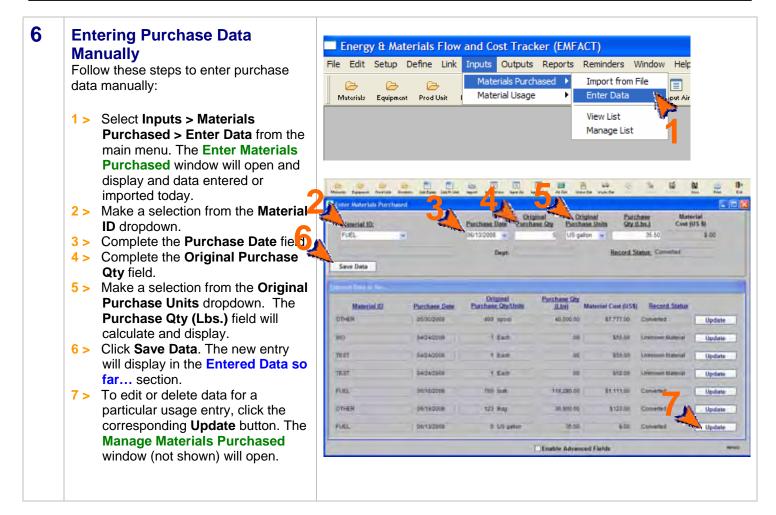

<end of section>

User Guide Module 3. Inputs

### 2. Materials Used

This section contains the following:

- 1. Accessing the Material Usage Cue Card (optional)
- 2. Enter Water Usage
- 3. Manage Water Usage Details
- 4. Enter Material Usage with Air Emissions
- 5. Manage Air Emissions Details
- 6. Enter Other Material Usage (Without Air Emissions)
- 7. Manage Material Usage Details
- 8. View Material Usage List

Please review the Quick Start Guide section before starting.

## 1 Optional: Accessing the Material Usage Cue Card

Using the Cue Card is optional, since every window available through the Material Usage Cue Card is also accessed from the main menu (Inputs > Material Usage), and sometimes through shortcut buttons on the toolbar.

To access the cue card for entering material usage:

1 > Click the Usage button ( ) on the EMFACT Dashboard. The Cue Cards for Material Usage window will open.

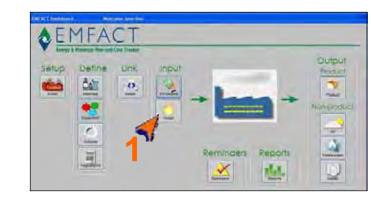

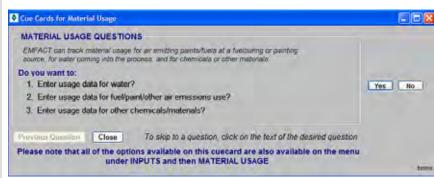

### Materials Used, cont.

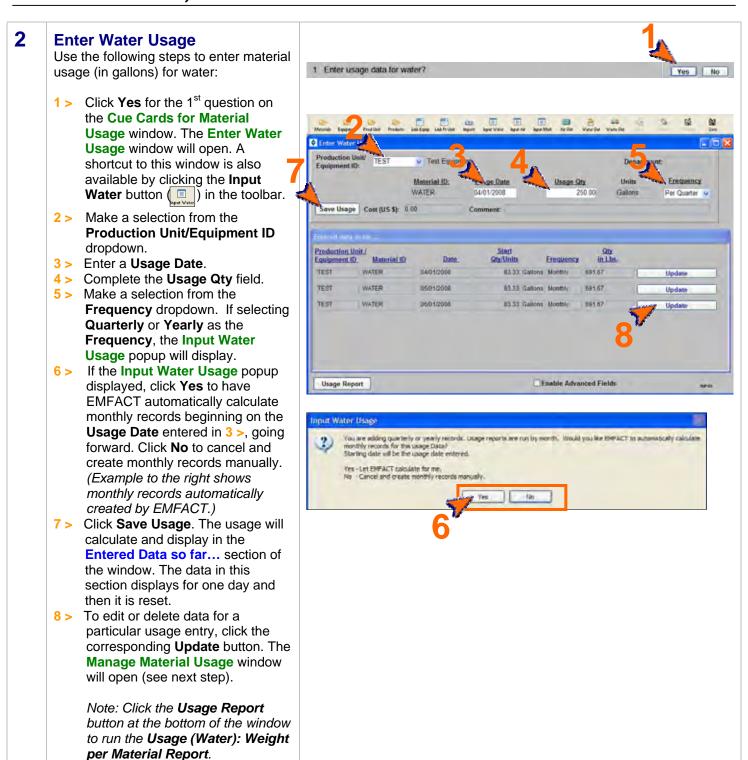

### Materials Used, cont.

## Manage Water Usage Details (optional)

To view or make changes to water usage:

- Review the information for the water entry on the Manage Material Usage window. Make any necessary changes.
- 2 > If making changes, click **Save**.

Note: To review other data, click Clear Filter (to clear the Record Number field); complete the fields in the Filter Data section in any combination; then click Refresh Data to display the data that meets the new filter criteria.

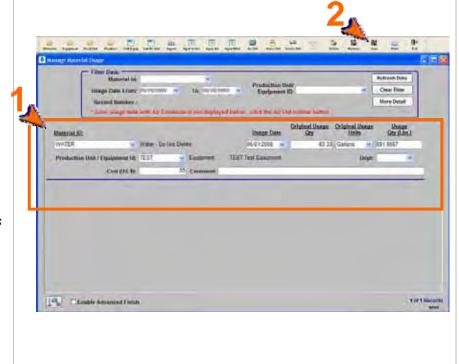

### Materials Used, cont.

### 4 Enter Material Usage with Air Emissions

Use the following steps to enter material usage for stack, paint/spray and fuelburn usage.

- 1 > Click Yes for the 2<sup>nd</sup> question on the Cue Cards for Material Usage window. The Enter Material Usage with Air Emissions window will open. A shortcut to this window is also available by clicking the Input Air button
- 2 > Make a selection from the Production Unit/Equipment ID dropdown.

Input Air

- 3 > Make a selection from the Material ID dropdown. This dropdown is populated with materials set up on the Air Factors tab of the Equipment (or Prod Unit) Links window.
- 4 > Enter a Usage Date.
- 5 > Complete the **Usage Hours** field. This is required for fuelburn; otherwise it is optional).
- 6 > Enter the **Usage Qty** and select a **Unit** from the dropdown.
- 7 > Click Save Usage. The usage will calculate and display in the Entered Data so far... section of the window. The data in this section displays for one day and then it is reset.
- 8 > To view, edit or delete data for a particular usage entry, click the corresponding **Update/View Emissions** button. The **Air Emissions** window will open (see next step).

Note: Click the Report buttons at the bottom of the window to run the Usage (Air): Weight per Material Report and the Usage (Air): Weight per Material with 12 month Rolling Report.

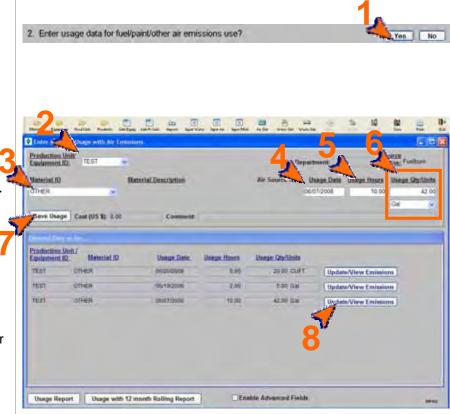

### Materials Used, cont.

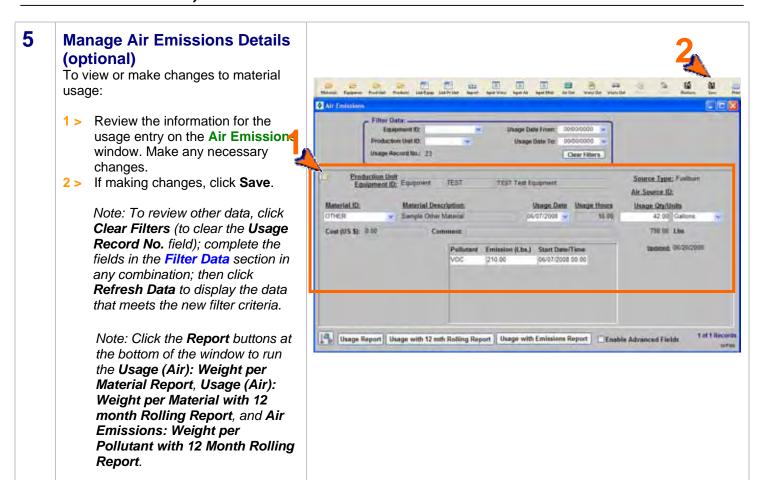

### Materials Used, cont.

## 6 Enter Other Material Usage (Without Air Emissions)

Use the following steps to enter usage for other chemicals/materials.

- 1 > Click Yes for the 3<sup>rd</sup> question on the Cue Cards for Material Usage window. The Enter Material Usage window will open. A shortcut to this window is also available by clicking the Input Matl button liput Matl in the toolbar.
- 2 > Make a selection from the Material ID dropdown.
- 3 > Enter a Usage Date.
- 4 > Complete the Original Usage Qty field.
- 5 > Make a selection from the Original Usage Units dropdown. The Usage Qty (Lbs.) field will calculate.
- 6 > Make a selection from the Frequency dropdown. If selecting Quarterly or Yearly as the Frequency, the Input Material Usage popup will display.
- 7 > If the Input Material Usage popup displays, click Yes to have EMFACT automatically calculate monthly records beginning on the Usage Date entered in 3 >, going forward. Click No to cancel and create monthly records manually. (Example to the right shows monthly records automatically created by EMFACT.)
- 8 > Click Save Usage. The usage will calculate and display in the Entered Data so far... section of the window. The data in this section displays for one day and then it is reset.
- 9 > To view, edit or delete data for a particular usage entry, click Update. The Manage Material Usage window will open (see next step).

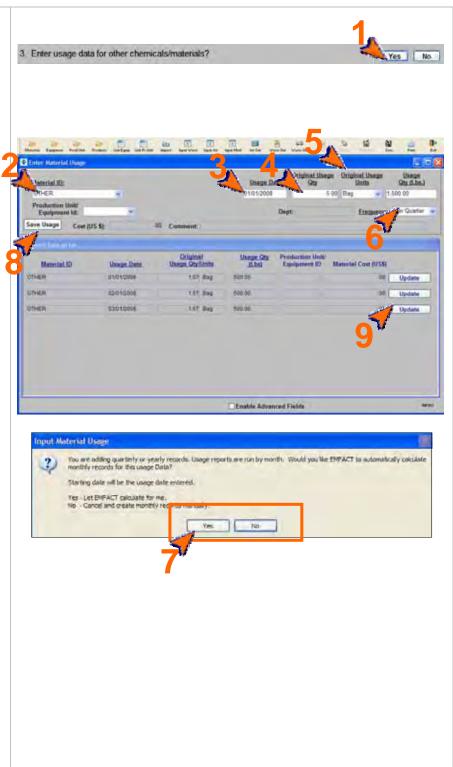

### Materials Used, cont.

### 7 Manage Material Usage Details (optional)

To view or make changes to material usage:

- Review the information for the usage entry on the Manage Material Usage window. Make any necessary changes.
- 2 > If making changes, click **Save**.

Note: To review other data, click Clear Filter (to clear the Record Number field); complete the fields in the Filter Data section in any combination; then click Refresh Data to display the data that meets the new filter criteria.

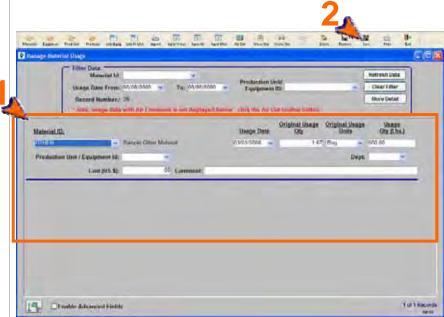

### 8 View Material Usage List

A window is available to view the materials usage data using various filters.

- 1 > Select Inputs > Material Usage > View List from the main menu. The Material Usage List window will open and display all usage data entered for the last 30 days. This window is read-only and cannot be edited.
- 2 > Double-click on a row to access the details of that entry; or click on the row and click More Detail. The Air Emissions or Manage Material Usage window will open (Refer to Steps 3, 5 or 7 for more information on these windows).

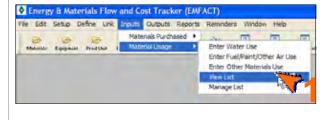

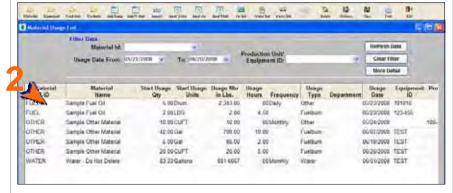

<end of section>

User Guide Module 4. Outputs

### **Introduction to Outputs**

The Outputs section of EMFACT enables users to track goods that are produced at a piece of equipment or production unit, along with air emissions and wastewater discharge associated with the production of the goods. The success of the Outputs feature depends greatly on whether the specific materials and outputs have been set up and linked to the equipment or production unit, whether emission factors are set up, and whether material usage has been input correctly.

This guide contains the following sections. Click on the title to advance to that section.

### **Section 1. Entering Product Outputs**

This section outlines the steps for documenting the volume/quantity of goods produced during a given timeframe and calculating the output in Lbs.

### **Section 2. Entering Non-Product Outputs**

This section defines the process for reviewing material usage/air emissions data, entering wastewater discharge data and documenting waste management activity.

Updated: 6/25/08

IntroOutput

User Guide Module 4. Outputs

### 1. Enter Product Outputs

This section contains the following:

- 1. Entering Product Output Volume
- 2. Managing Product Volume (Optional)

Note: A Cue Card is not available for entering product volume/quantity. Instead, windows are accessed directly from the **Outputs** option on the main menu as well as the **Product** button on the **EMFACT Dashboard** window.

Please review the Quick Start Guide section before starting.

### 1 Entering Product Output Volume

Use the following steps to document the volume/quantity of product and/or intermediate product produced during a given timeframe. Products and their weight in lbs must be set up before performing this step.

- 2 > Make a selection from the Product Model No. dropdown for the Product Model and optionally for the Intermediate Product No.
- 3 > If appropriate, make a selection from the **Production Unit/Equipment ID** field. Otherwise, volume will be associated with the entire site.
- 4 > Complete the Output Date and Output Qty fields.
- 5 > Make a selection from the **Frequency** dropdown.
- 6 > Click Save Product Output. The Entered Data so far... section at the bottom of the window will display the calculated amount. This section resets daily.
  - Repeat these steps until all product output data is entered.
- 7 > To view and/or change the output product volume data for a specific entry click the corresponding Update button. The Manage Product Volume window will open (see next step).

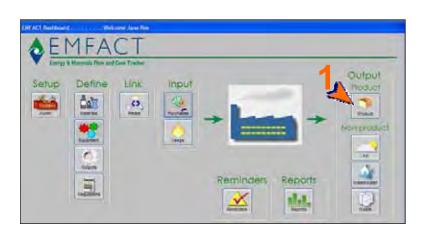

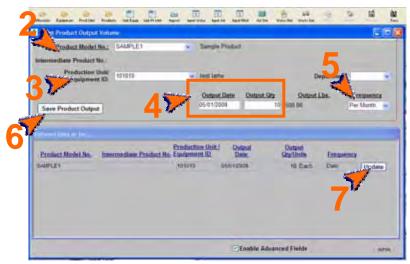

### **Enter Product Outputs, cont.**

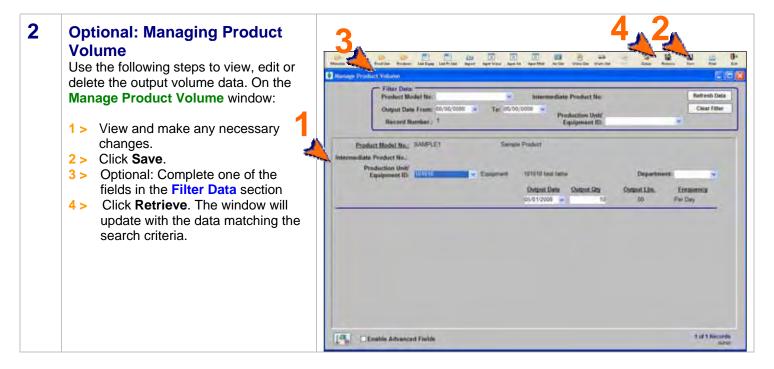

<end of section>

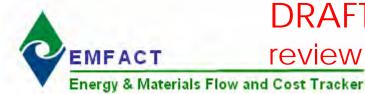

User Guide Module 4. Outputs

## 2. Enter Non-Product Outputs

\_\_\_\_

- This section contains the following:

  1. Reviewing Air Emissions
  - 2. Entering Wastewater Discharge Data
  - 3. Optional: Managing Wastewater Discharge Data
  - 4. Documenting Waste Management Activity Details
  - 5. Optional; Management Waste Activity

Please review the Quick Start Guide section before starting.

Note: A Cue Card is not available for entering non-product volume/quantity. Instead, windows are accessed directly from the **Outputs** option on the main menu as well as the **Non-product** buttons (Air, Wastewater, Waste) on the **EMFACT Dashboard** window.

### 1 Reviewing Air Emissions

Use the following steps to review material usage data or check that emissions are being calculated correctly.

Note: You must have previously entered material usage data (Inputs > Material Usage > Enter Fuel/Paint/Other Air Use) to continue.

As data was recorded on the Enter Material Usage with Air Emissions window, emissions per pollutant were calculated in Lbs based on the emission factors.

The factors must be se tup on the Equipment Links window or Production Unit Links window (Link > Equipment or Link > Production Unit from the main menu) on the Air Factors tab. Refer to the Air Factors tab for a description of emissions algorithms.

- 1 > Click Air ( ). The Air Emissions window will open and display usage for the last month.
- 2 > Review the data listed or use the Filter Data fields to search for different data.
- 3 > As appropriate, alter the original material usage data and click Save. The data in the pollutant/emissions box will recalculate.
- 4 > Click the Report buttons at the bottom of the page to run reports as needed. Refer to the Report Guide for descriptions of these reports.

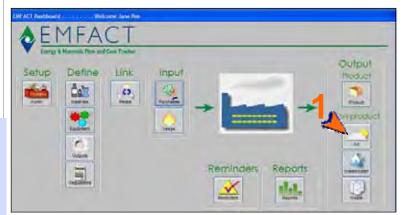

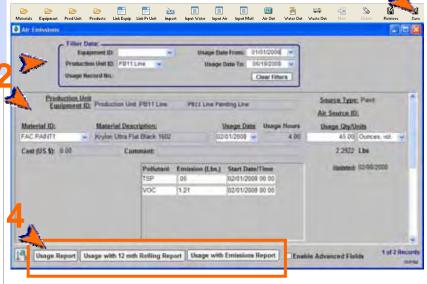

Above: Example with painting usage

Updated: 6/25/08

### **Enter Non-Product Outputs, cont.**

### 2 Entering Wastewater Discharge Data

Use the following steps to enter material usage for water with emissions and compute Wastewater Pollutants based on Flow/Factors.

As data is recorded on this window, discharge/pollutant is calculated in Lbs.

The discharge information must be linked on the **Discharge** and **Water Poll** tabs\* of the **Equipment Links**window or **Production Unit Links**window (**Link** > **Equipment** or **Link** > **Production Unit**) to use this feature.

- 2 > Select a Production Unit/ Equipment ID from the dropdown.
- 3 > Select a Flow Number.
- 4 > Enter an Output Date.
- 5 > Complete the **Output Qty** field.
- 6 > Make a selection from the Frequency dropdown. If selecting Quarterly or Yearly as the Frequency, the Input Wastewater Output popup will display.
- 7 > If the Input Wastewater Output popup displayed, click Yes to have EMFACT automatically calculate monthly records beginning on the Usage Date entered in 4 >, going forward. Click No to cancel and create monthly records manually. (Example to the right shows monthly records created automatically.)
- 8 > Click Save Discharge. The output (in Lbs) will calculate and display in the Entered Data so far... section of the window. The data in this section displays for one day and then resets.
- 9 > To edit or delete data for a particular usage entry, click the corresponding Update/View Pollutants button. The Wastewater Discharge with Pollutants window opens (step 3).
- 10 > Click the Report buttons to run reports as needed. Refer to the Report Guide for descriptions.

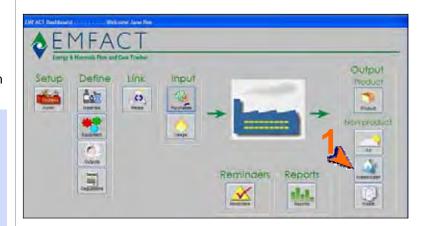

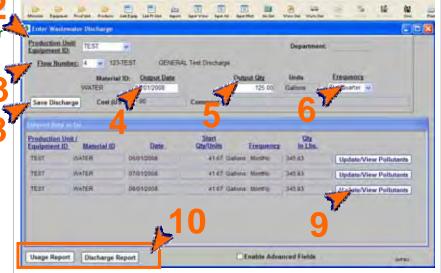

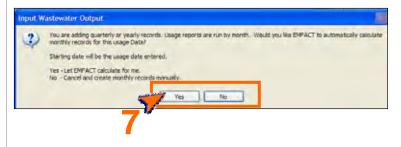

\* The Water Poll tab is optional (if pollutants are not identified, emissions will not be tracked).

### **Enter Non-Product Outputs, cont.**

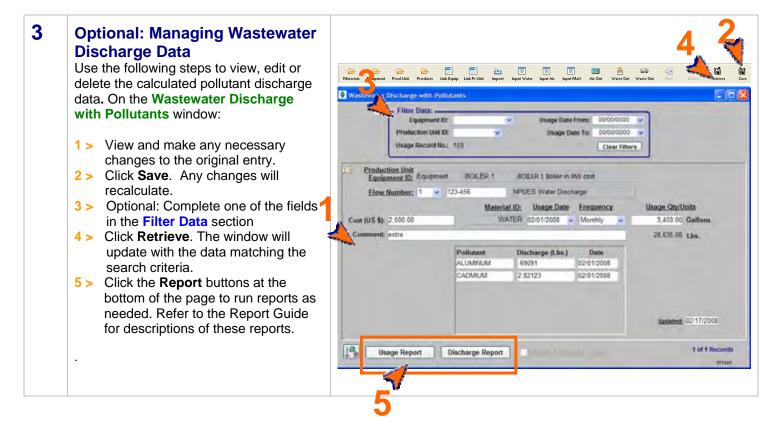

### **Enter Non-Product Outputs, cont.**

### 4 Documenting Waste Management Activity

Use the following steps to document waste shipments, treatments and recycling.

- 1 > Click Waste ( ). The Waste Management Activity List window will open and display activity for the last month.
- 2 > Click New. A new line will display on the page.
- 3 > The Activity No defaults to the next sequential number.
- 4 > The Activity Type defaults to Shipment for Disposal and can be changed if it is appropriate.
- 5 > The **Activity Date** defaults to the current date and can be changed.
- 6 > The **Contact Person** defaults to the currently logged on user.
- 7 > Use the scroll bar to view and complete the remaining fields as needed.
- 8 > To add additional optional details about the waste activity, click More Detail. The Waste Management for Activity No. window will open (see next step).

Note: When manifest information is entered, EMFACT tracks the number of days outstanding (**Days Not Returned** field) until the **Manifest Returned Flag** field is checked.

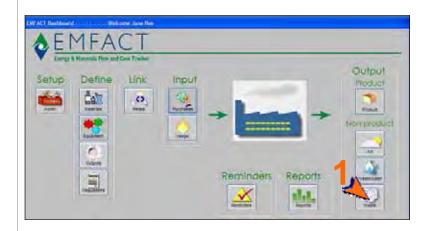

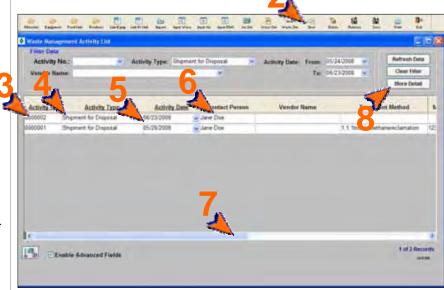

### **Enter Non-Product Outputs, cont.**

## 5 Optional: Managing Waste Activity Details

Use the following steps to document waste amounts/costs per waste type for each shipment. On the **Waste**Management for Activity No. window.

Note: Waste Types must be set up (**Define > Outputs > Waste Type List**) before using this window.

- 1 > View and make any necessary changes to the waste activity and manifest detail.
- 2 > Optional: Complete the fields on the Waste tab.

Note: Negative costs and weights can be entered.

The waste must be linked to the equipment/production unit on the Equipment Links window or Production Unit Links window (Link > Equipment or Link > Production Unit) in order to select the Equipment/Production Unit ID on the Waste tab.

2 > Click Save.

Note: When manifest information is entered, EMFACT tracks the number of days outstanding (Days Not Returned field) until the Manifest Returned Flag field is checked.

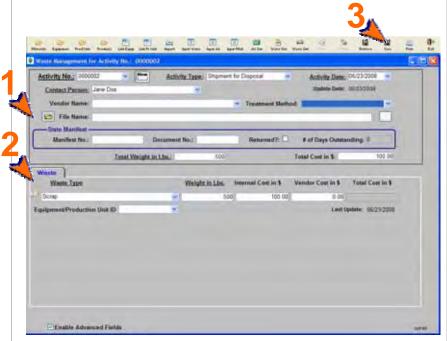

<end of section>

## DRAFT Copy - For

**User Guide** 

Energy & Materials Flow and Colvino Purposes only. Module 5. Reminders

### Introduction to Reminders

The Reminders feature enables users to track the renewal and expiration dates of permits, regulations, etc. When permits and regulations are first set up, you have the option of entering the Issue, Expiration, Renewal Due and Renewal Start Dates. When this is done, it automatically creates calendar events and reminders in EMFACT. You can also set up independent calendar events for other reasons (e.g. audit reminders, etc.).

This guide contains the following sections. Click on the title to advance to that section.

#### **Section 1. Calendar Events**

This section provides a brief description of the Reminder/Calendar Event feature in EMFACT.

#### **Section 2. Managing Calendar Events Coming Due**

This section describes the process for accessing calendar events that are overdue or coming due within 30 days. This section also explains how to close an event.

#### Section 3. Setting Up Independent Calendar Events

This section will help you set up events that are not triggered by permit expiration dates.

#### Section 4. Adding Event Detail

This section describes how to add optional event details, as well as how to make the same event recur at a set frequency (e.g., weekly, monthly, etc.).

#### Section 5. Parent-Child Relationship of Events

This section describes the relationship between "parent" events and "child" events, once recurrence is established.

#### Section 6. Closing Out an Event

This section explains how to close out an event.

Updated: 6/19/08

## DRAFT Copy - For

**User Guide** 

Energy & Materials Flow and Colvins Purposes only. Module 5. Reminders

### **Calendar Events**

This section contains the following:

- 1. Calendar Events
- 2. Managing Calendar Events Coming Due
- 3. Setting Up Independent Calendar Events
- 4. Adding Event Detail (including how to create recurring events)
- 5. Parent-Child Relationship of Events
- 6. Closing an Event

Please review the Quick Start Guide section before starting.

Note: A Cue Card is not available for reminders. Instead, windows are accessed directly from the Reminders option on the main menu, as well as the **Reminders** button on the **EMFACT Dashboard** window.

#### 1 **Calendar Events**

When permits and regulations are set up on the Permit List window (shown to the right), the Issue, Expiration, Renewal Due and Renewal Start **Dates** automatically schedule calendar events and reminders in EMFACT. Refer to the module on defining permits and regulations for more information.

You can also set up your own independent events. Refer to Step 3 for more information.

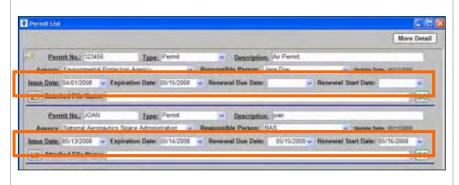

Updated: 6/18/08

### Calendar Events, cont.

## 2 Managing Calendar Events Coming Due (as needed)

You will know when there is a calendar event that is either overdue or coming due within the next 30 days because the **Reminders** button on the EMFACT Dashboard will flash.

- 1 > Click Reminders ( ). The View Calendar Events Coming Due window will open and display any overdue/coming due events with the Event Status = Open.
- 2 > Review the details of the events.
- 3 > Optional: Use the filters at the top of the window to change the Contact Person or number of Days Out.
- 4 > To close a calendar event, select Closed from the Event Status dropdown. Refer to Step 6 for more information if necessary.

Note: Closed calendar events will not display on this window unless the **Show Closed Events?** checkbox at the bottom of the window is checked.

- 5 > To add a new event that is not associated with a permit, click Event List. The Calendar Event List window will open (see next step).
- 6 > Optional: Click More Detail to maintain additional details about the event. The Calendar Event Detail window will open (see Step 4).

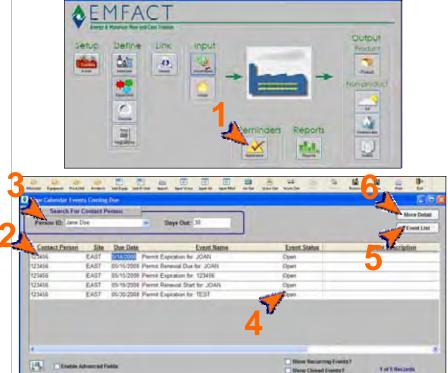

EMFACT.

# DRAFT Copy - For review purposes only.

### Calendar Events, cont.

## 3 Setting Up Independent Events In addition to calendar events that are driven by permit renewal dates, any type of calendar event can be set up in

- 1 > Select Reminders > Calendar Reminder List from the main menu. Or, click Event List on the View Calendar Events Coming Due window. The Calendar Event List window will open and display all events where the Event Status is Open.
- 2 > Click **New**. A blank row will display.
- 3 > Complete the **Due Date** field.
- 4 > Complete the **Event Name** field.
- 5 > The **Init Reminder** and **Final Reminder** fields default to 30 days and 10 days before the **Due Date** (respectively).

Use the scroll bar to view the following:

- 6 > The Event Status defaults to Open and should be closed when it is appropriate.
- 7 > The Contact Person defaults to the currently logged on user.

Complete the remaining optional fields as needed.

8 > Click Save. The Event No. field will fill.

Note: If you are making a change to an existing event, search for it by completing at least one field in the Filter Data section then click Refresh Data.

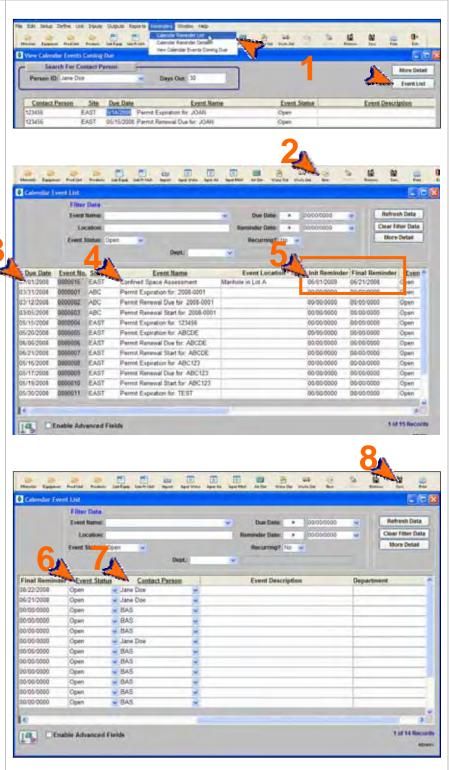

### Calendar Events, cont.

### 4 Adding Event Detail

Follow these steps to add optional details about a calendar event.

1 > Click your cursor on the event and then click More Detail on either the View Calendar Events Coming Due window or the Calendar Event List window. The Calendar Event Detail window for the highlighted event will display.

Note: Alternatively, you can select Reminders > Calendar Reminder Details from the main menu; complete the Event No. field on the Calendar Event List window; and click Retrieve in the toolbar.

You must be an Advanced User of click the **Enable Advanced Fields** checkbox to perform the remainder of this step.

2 > Make any necessary changes to the window.

To make same event recur at a set frequency (e.g., weekly, monthly, etc.):

- 3 > Check Yes for the Recurring? field.
- 4 > Make a selection from the Frequency dropdown.
- 5 > Enter a # of Occurences.
- 6 > Click Save.
- 7 > Click Create Recurring Events. The Create Recurring Events popup displays.
- 8 > Click Yes or No depending on whether you want to append new events after the existing event or create new events. The Recurring tab will populate with the new events.
- 9 > Use the VCR buttons to advance to the new event (or type the number in the **Event No.** field).

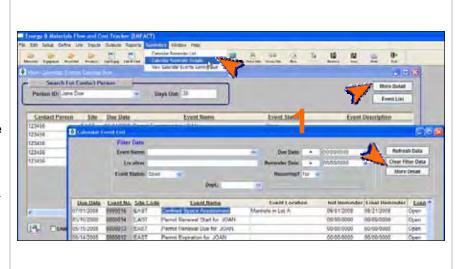

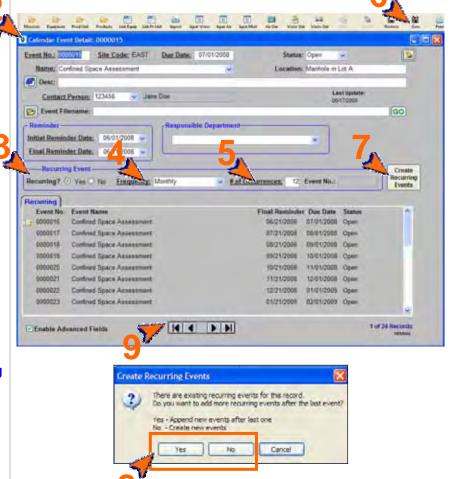

### Calendar Events, cont.

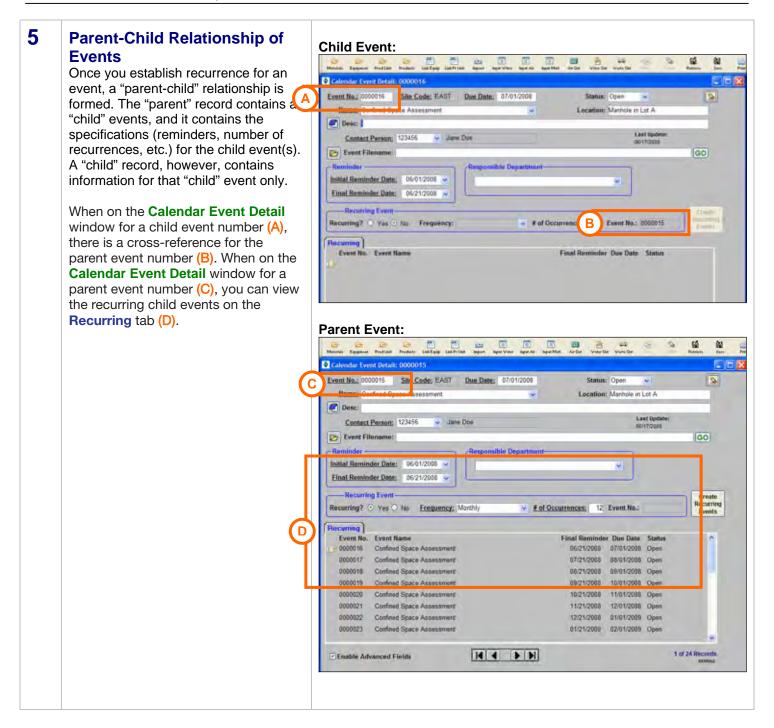

### Calendar Events, cont.

### 6 Closing an Event

When it is time to close out an event, it is done on any of the event windows.

1 > On the Calendar Event List window or the View Calendar Events Coming Due window, locate the event and select Closed from the Event Status dropdown.

or

- 2 > On the Calendar Event Detail window, select Closed from the Status dropdown.
- 3 > Click Save.

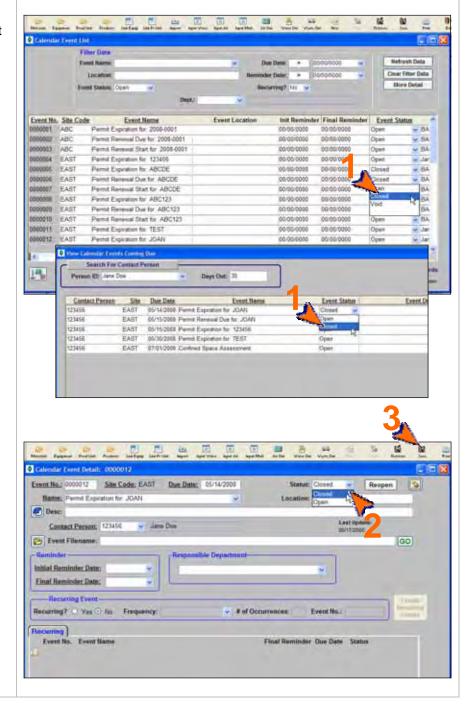

<end of section>

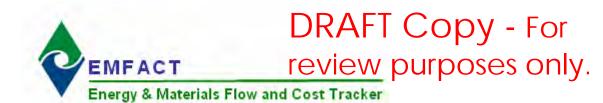

User Guide Module 6. Reports

### **EMFACT Reports**

There are 21 reports to help track your air, water, waste activities. This section outlines the steps for creating the following reports:

#### Material

- Materials Defined List Displays a distinct list of CAS numbers and Materials that have been set up in EMFACT.
  There is no date range and it does not factor in materials purchased or used. It can be sorted by CAS Number or
  Material.
- 2. **Materials Purchased by Department** Displays a distinct list of materials purchased per department for a defined date range; no weights or costs are displayed.
- 3. **Materials Purchased: Weight per Material** Displays a report of the materials purchased for the facility for a defined date range. The report shows purchases summing up LBS and cost. This report bumps up against the material purchased list. This report is available with detail or summarized.
- 4. **Materials Purchased: Weight per CAS Number** Displays a report of chemicals related to materials that were purchased for the facility for a defined date range. The report shows purchases summing up LBS and cost. The report is grouped by CAS number and then sorted on material and is available with detail or summarized. This report bumps up against the material purchased list.
- 5. **Materials Used by Department** Similar to the **Materials Purchased by Department** report (#2 above), but for material usage data.
- 6. **Materials Used: Weight per Material** Similar to the **Materials Purchased: Weight per Material** (#3 above), but for material usage data.
- 7. Materials Used: Weight per CAS Number Similar to the Materials Purchased: Weight per CAS Number (#4 above), but for material usage data.
- 8. Material Summary Report Displays the details for a specific material, as it is maintained in EMFACT.

#### **Equipment/Production Unit**

 Equipment Link Report / Production Unit Report – Displays a summary of all related EMFACT data (i.e., materials, products, air source, emission, air factor, discharge, water pollutant, waste) for a specific piece of equipment or production unit.

#### **Product**

- 10. **Product Recipe: Weight per CAS Number** Displays a report of the available chemicals related to materials that are on a product/intermediate product. The report sums up LBS from the product recipe based on the percentage of material relative to the product or intermediate product weight. It is grouped by CAS number and then sorted on material; and is available with detail or summarized. The same report is available filtered on a chemical list of concern such that only chemicals on the list will be displayed in the report. The lists can be regulatory or created by the user.
- 11. **Product Output: Weight per Material** Displays the sum of LBS of the available materials on a product/intermediate product based on % of material relative to the product/intermediate product weight, for a defined date range. This report bumps up against product output volume multiplied by the % that the material is called out by the recipe. This report is available with detail or summarized.

Updated: 6/27/08

## EMFACT User Guide Module 6. Reports

## DRAFT Copy - For review purposes only.

### **EMFACT** Reports, cont.

#### Air

- 12. **Usage (Air): Weight per Material** Displays the sum of LBS and cost of paint and fuelburn usage data for a selected Equipment ID/Production Unit and date range. This report can be displayed as either daily or monthly, and is grouped by month. This report is often used to check that data was entered correctly.
- 13. **Usage (Air): Weight per Material with 12 Month Rolling Report** Displays the sum of LBS and cost of the paint and fuelburn usage data for a selected Equipment ID/Production Unit and date range. This report is grouped and summed by month with 12 month running totals displayed and is often used to verify any 12 month permit totals. This report can be daily or monthly.
- 14. Air Emissions: Weight per Pollutant with 12 Month Rolling Report Similar to Usage (Air): Weight per Material with 12 Month Rolling Report (#13 above), but for air emissions, including the number of hours and computed emissions by pollutant. This is available as a monthly report only.
- 15. **Air Emissions: by MSDS VOC% Report** Displays the sum of LBS and cost of available chemicals related to materials used for a defined date range. This report is grouped by CAS number and then sorted on material, and is available where the %VOC percent is greater than zero. The report multiplies the usage in LBS by the % VOC. This report bumps up against the material usage list.

#### Water

- 16. **Usage (Water): Weight per Material** Displays the sum of LBS and cost of water usage data for a selected Equipment ID/Production Unit and date range. This report can be displayed as either daily or monthly, and is grouped by month. This report is often used to check that data was entered correctly.
- 17. **Wastewater Discharge: Weight per Material Report** Displays the sum of LBS and cost of water usage data (water output discharge) for a selected Equipment ID/Production Unit and date range. This report is grouped and summed by month with 12 month running totals displayed and is often used to verify any 12 month permit totals. This report can be daily or monthly.
- 18. Wastewater Discharge: Weight per Pollutant with 12 Month Rolling Report Similar to Wastewater Discharge: Weight per Material Report (#17 above) but for wastewater emissions, including the number of hours and computed emissions by pollutant. This is available as a monthly report only.

#### Waste

- 19. **Waste Management Report Chargeback Costs** Calculates waste activity cost data using waste type chargeback rates for a defined date range. This report is grouped by waste type.
- 20. Waste Management Report Activity Costs Similar to the Chargeback Costs report (above), but displays cost data associated with the shipment.

#### Comprehensive

21. Mass Balance Purchased (or Usage) Report - Displays the sum of LBS and cost of inputs and outputs data for a selected Equipment ID/Production Unit and date range. The Mass Balance Purchased Report shows the inputs derived from materials purchased. The Mass Balance Usage Report shows the inputs derived from material input usage (water, materials, etc.). The outputs are the same for both reporting options and come from air emissions, wastewater discharge, waste activity, and product volume.

### 1. Materials Defined List

Follow these steps to create the ■ Energy & Materials Flow and Cost Tracker (EMFACT) Materials Defined List: File Edit Setup Define Link Inputs Outputs Reports Reminders Window Help Mate Select Reports > Materials > Product Purchased Materials Equipment Prod Unit Products Link Equip Used **Defined List** from the main menu. Water The Materials Defined List Waste Management window will open and it will display Mass Balance all chemicals and related materials that are set up in EMFACT. 2 > The Sort by section defaults to CAS Number and can be changed to Material Id if desired. 3 > To locate a specific CAS Number in the list, complete the Find CAS Materials Defined List **Number...** field and click *Enter* on 2 Find CAS Number. your keyboard. Sort by Note: If sorting by Material Id, the 06/16/2008 8:50:44 **Materials Defined List** field name is Find Material Id.... **Chemical Name** CAS Number Material ID Material Name PAINT Benzyl Alcohol Sample Paint Propylene Glycol, 1-Monomethyl Ether PAINT Sample Paint 107-98-2 Test chemical 123-456 FUEL Sample Fuel Oil Calcium Silicate 1344-95-2 PAINT Sample Paint Titanium Dioxide 13463-67-7 PAINT Sample Paint 28054-14-4 PAINT Sample Paint Bisphenol F Epoxy Resin Propyl Cellosolve 2807-30-9 PAINT Sample Paint C.I. Pigment Yellow 42. Sample Paint 51274-00-1 PAINT Sample Paint 1-Butoxy-2-Propanol 5131-66-8 PAINT 61788-77-0 OTHER Sample Other Material Rayon Fuel Oil #2 68476-30-2 FUEL Sample Fuel Oil 7440-66-6 Sample Paint Zinc PAINT Nyton 9008-75-7 OTHER Sample Other Material

#### **Printing and Saving**

To print the report to your default printer, select **File > Print** from the main menu.

To convert your report to a PDF, choose a PDF printer (File > Print Setup) before clicking Print.

### 2. Materials Purchased by Department Report

Follow these steps to create the Materials Purchased by Department Report:

- 1 > Select Reports > Materials > Purchased > by Dept from the main menu. The Materials Purchased by Department Report window will open and it will display data for the last month.
- 2 > The From Date and To Date default to the last month and current month, and can be changed. (Click the Refresh Data button after identifying a new date range.)
- 3 > The Sort by section defaults to Dept and can be changed to Material Id if desired.
- 4 > To locate a specific department in the list, complete the **Find Dept...** field and click *Enter* on your keyboard.

Note: If sorting by Material Id, the field name is **Find Material...**.

5 > To go to the Material Detail window for a specific material in the list, click on it, then click Select This Material...

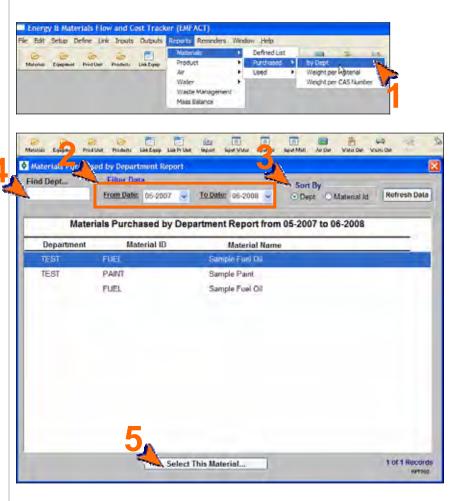

#### **Printing and Saving**

To print the report to your default printer, select **File > Print** from the main menu.

To convert your report to a PDF, choose a PDF printer (File > Print Setup) before clicking Print.

### 3. Materials Purchased: Weight per Material Report

Follow these steps to create the Materials Purchased: Weight per Material Report:

- 1 > Select Reports > Materials > Purchased > Weight per Material from the main menu. The Materials Purchased: Weight per Material Report window will open and it will display all data for the previous month.
- 2 > The From Date and To Date default to the last month and current month, and can be changed. (Click the Refresh Data button after identifying a new date range.)
- 3 > The Scope section defaults to All Detail and can be changed to Material Summary if desired.
- To locate a specific material in the list, complete the Find Material ID... field and click Enter on your keyboard.

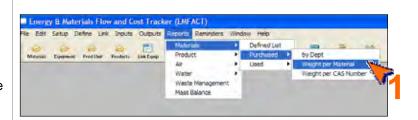

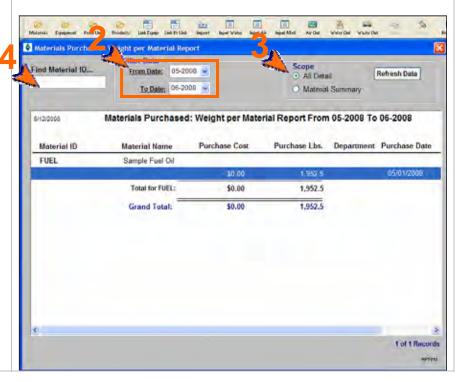

#### **Printing and Saving**

To print the report to your default printer, select **File > Print** from the main menu.

To convert your report to a PDF, choose a PDF printer (File > Print Setup) before clicking Print.

## 4. Materials Purchased: Weight per CAS No. Report

Follow these steps to create the Materials Purchased: Weight per CAS No. Report:

- 1 > Select Reports > Materials > Purchased > Weight per CAS Number from the main menu. The Materials Purchased: Weight per CAS Number Report window will open and it will display all data for the previous month.
- The From Date and To Date default to the last month and current month, and can be changed. (Click the Refresh Data button after identifying a new date range.)
- 3 > To filter on a particular chemical list of concern, make a selection from the List Name dropdown. (Click the Refresh Data button after identifying a list.)
- 3 > The Scope section defaults to All detail and can be changed to CAS/Material Summary or CAS Summary if desired.
- 4 > To locate a specific chemical in the list, complete the Find CAS Number... field and click Enter on your keyboard.

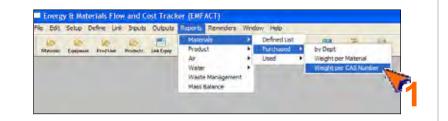

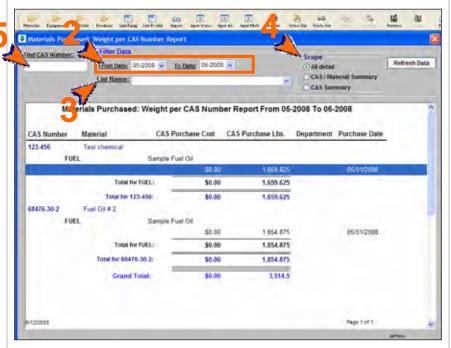

#### **Printing and Saving**

To print the report to your default printer, select **File > Print** from the main menu.

To convert your report to a PDF, choose a PDF printer (File > Print Setup) before clicking Print.

### 5. Materials Used by Department Report

Follow these steps to create the Materials Used by Department Report:

- 1 > Select Reports > Materials > Used > by Dept from the main menu. The Materials Used by Department Report window will open and it will display all data for the previous month
- 2 > The From Date and To Date default to last month and this month and can be changed. (Click the Refresh Data button after identifying a new date range.)
- 3 > The Sort by section defaults to Dept and can be changed to Material Id if desired.
- 4 > To locate a specific department in the list, complete the **Find Dept...** field and click *Enter* on your keyboard.

Note: If sorting by Material Id, the field name is **Find Material...**.

5 > To go to the Material Detail window for a specific material in the list, click on it, then click Select This Material...

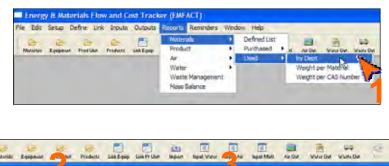

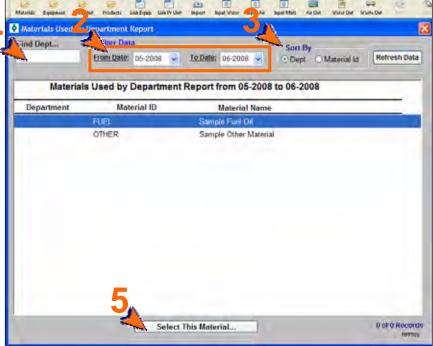

#### **Printing and Saving**

To print the report to your default printer, **File > Print**.

To convert your report to a PDF, choose a PDF printer (File > Print Setup) before clicking Print.

### 6. Materials Used: Weight per Material Report

Follow these steps to create the Materials Used: Weight per Material Report:

- 1 > Select Reports > Materials > Used > Weight per Material from the main menu. The Materials Used: Weight per Material Report window will open and it will display data for the previous month.
- The From Date and To Date default to the last month and current month and can be changed. (Click the Refresh Data button after identifying a new date range.)
- 3 > The Include Data for No Equipment/Prod Unit AND section defaults to Equipment (not in Prod Unit) + Prod Unit and can be changed to All Equipment only if desired. \*\*
- 4 > The Scope section defaults to All Detail and can be changed to Material Summary if desired.
- 5 > To locate a specific material in the list, complete the **Find Material ID...** field and click *Enter* on your keyboard.

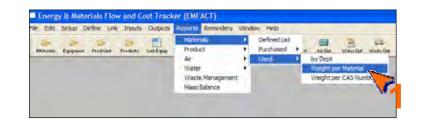

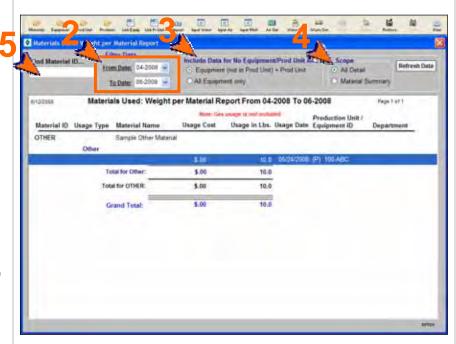

\*\* Note: Data can be entered for a piece of equipment or for a production unit. If you have a production unit with related equipment, then it is important that the data is counted EITHER where it is entered for the production unit OR where it is entered for the equipment within the production unit, BUT NOT BOTH.

For example: If you had a Production Unit ID 123456 containing Equipment IDs 00011 and 00022. If you use the inputs and outputs window to type all data in for the Production Unit 123456 and report on it that way, that is fine. If you also put the same data in for Equipment IDs 00011 and 00011 and report on it, you would be double counting.

This **Filter Data** option allows the user to enter inputs and outputs data in both ways (as a production unit and equipment) and not double count when reporting.

#### **Printing and Saving**

To print the report to your default printer, select **File > Print** from the main menu.

To convert your report to a PDF, choose a PDF printer (File > Print Setup) before clicking Print.

## 7. Materials Used: Weight per CAS Number Report

Follow these steps to create the Materials Used: Weight per CAS Number Report:

- 1 > Select Reports > Materials > Used > Weight per CAS Number from the main menu. The Materials Used: Weight per CAS Number Report window will open and it will display all data for the previous month.
- The From Date and To Date default to the last month and current month, and can be changed. (Click the Refresh Data button after identifying a new date range.)
- 3 > To filter on a particular chemical list of concern, make a selection from the **List Name** dropdown. (Click the **Refresh Data** button after identifying a list.)
- 4 > The Include Data for No
  Equipment/Prod Unit AND
  section defaults to Equipment
  (not in Prod Unit) + Prod Unit
  and can be changed to All
  Equipment only if desired. See
  Note for Report #6.
- 5 > The Scope section defaults to All Detail and can be changed to CAS/Material Summary or CAS Summary if desired.
- 6 > To locate a specific chemical in the list, complete the Find CAS Number... field and click Enter on your keyboard.

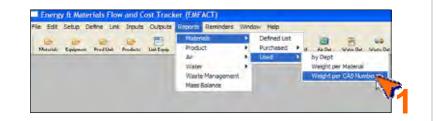

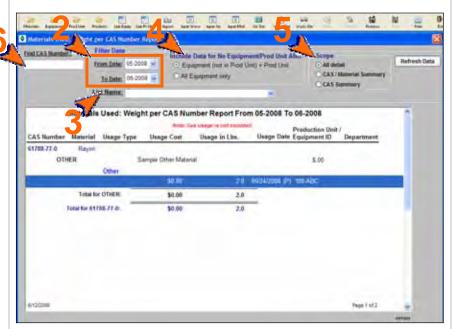

### **Printing and Saving**

To print the report to your default printer, **File > Print**.

To convert your report to a PDF, choose a PDF printer (File > Print Setup) before clicking Print.

### 8. Material Summary Report

Follow these steps to create the Material Summary Report:

- 1 > Select Define > Materials > Material Detail from the main menu. The Material Detail window will open.
- 2 > Make a selection from the Material ID field.
- 3 > Select File > Print from the main menu. The Print Preview window will display.

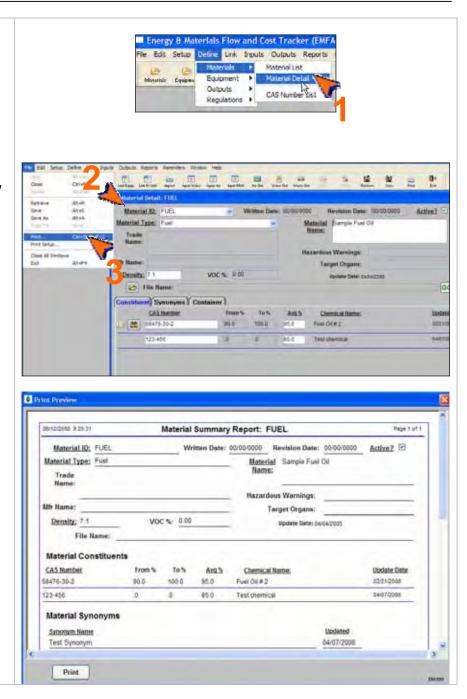

#### **Printing and Saving**

To print the report to your default printer, click the **Print** button on the **Print Preview** window.

To convert your report to a PDF, choose a PDF printer (File > Print Setup) before clicking Print.

### 9. Equipment/Production Unit Link Report

Follow these steps to create the Equipment Link Report or the Production Unit Link Report:

- 1 > Select the Link Equip or Link Pr Unit button ( ) in the toolbar. The Equipment Links or Production Unit Links window will open.
- 2 > Make a selection from the Equipment ID or Production Unit ID field.
- 3 > Select File > Print from the main menu. The Print Preview window will display.

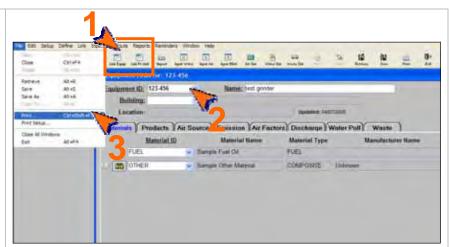

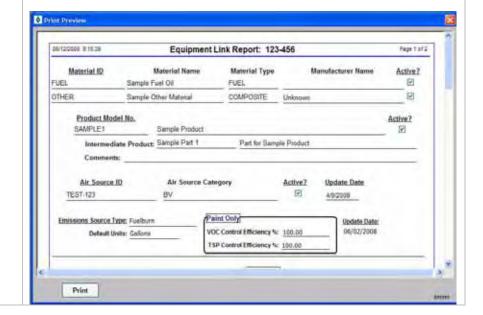

#### **Printing and Saving**

To print the report to your default printer, click the **Print** button on the **Print Preview** window.

To convert your report to a PDF, choose a PDF printer (File > Print Setup) before clicking Print.

## 10. Product Recipe: Weight per CAS Number Report

Follow these steps to create the Product Recipe: Weight per CAS Number Report:

- 1 > Select Reports > Product > Recipe > Weight per CAS Number from the main menu. The Product Recipe: Weight per CAS Number Report window will open and it will display all xxx
- 2 > To filter on a particular chemical list of concern; make a selection from the List Name dropdown. (Click the Refresh Data button after identifying a list.)
- 3 > The Scope section defaults to All Detail and can be changed to CAS/Matl Summary or CAS Summary if desired.
- To locate a specific chemical in the list, complete the Find CAS Number... field and click Enter on your keyboard.

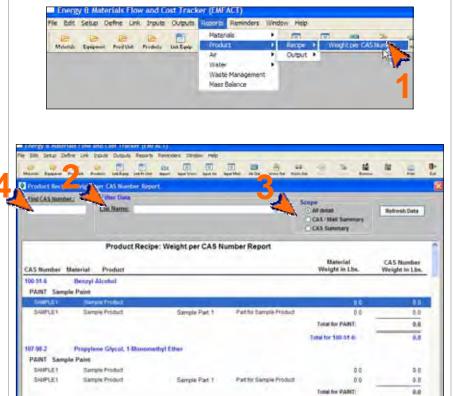

#### **Printing and Saving**

To print the report to your default printer, select **File > Print** from the main menu.

To convert your report to a PDF, choose a PDF printer (File > Print Setup) before clicking Print.

### 11. Product Output: Weight per Material

Follow these steps to create the Product Output: Weight per Material Report:

- 1 > Select Reports > Product > Output > Weight per Material from the main menu. The Product Output: Weight per Material Report window will open and it will display current data.
- 2 > The From Date and To Date default to the last month and the current month, and can be changed. (Click the Refresh Data button after identifying a new date range.)
- 3 > The Include Data for No
  Equipment/Prod Unit AND
  section defaults to Equipment
  (not in Prod Unit) + Prod Unit
  and can be changed to All
  Equipment only if desired. See
  Note for Report #6.
- 4 > The Scope section defaults to All Detail and can be changed to Material Summary if desired.
- To locate a specific material in the list, complete the Find Material ID... field and click Enter on your keyboard.

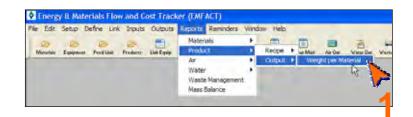

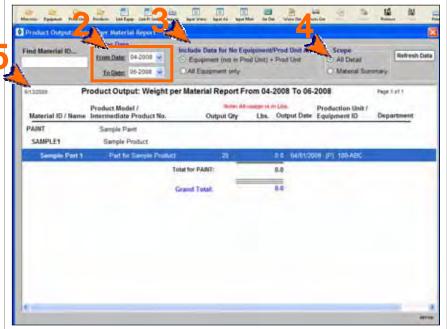

#### **Printing and Saving**

To print the report to your default printer, select **File > Print** from the main menu.

To convert your report to a PDF, choose a PDF printer (File > Print Setup) before clicking Print.

### 12. Usage (Air): Weight per Material Report

Follow these steps to create the Usage (Air): Weight per Material Report:

- 1 > Select Reports > Air > Usage > Weight per Material from the main menu. The Usage (Air): Weight per Material Report window will open.
- 2 > The Report Detail Level defaults to Daily and can be changed to Monthly.
- Make a selection from the Production Unit/Equipment ID dropdown. The window will refresh to include any current data.
- 4 > The From Date and To Date default to the last month and the current month, and can be changed. (Click the Refresh Data button after identifying a new date range.)
- The Include Data for Prod Unit section defaults to Input as Prod Unit and can be changed to Input for Equipment where part of the Prod Unit if desired. See Note for Report #6.
- 6 > To reset the report parameters, click Clear Filter.

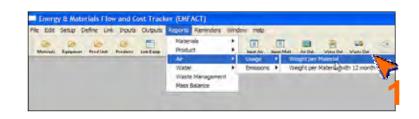

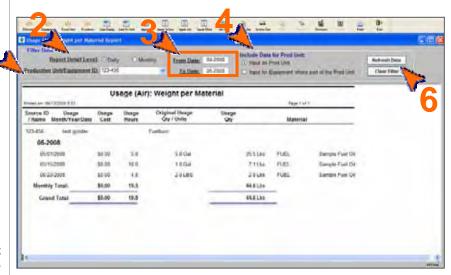

#### **Printing and Saving**

To print the report to your default printer, select **File > Print** from the main menu.

To convert your report to a PDF, choose a PDF printer (File > Print Setup) before clicking Print.

## 13. Usage (Air): Weight per Material with 12 Month Rolling Report

Follow these steps to create the Usage (Air): Weight per Material with 12 Month Rolling Report:

- 1 > Select Reports > Air > Usage > Weight per Material with 12 month Rolling from the main menu. The Usage (Air): Weight per Material with 12 month Rolling Report window will open and it will display current data.
- 2 > The Report Detail Level defaults to Daily and can be changed to Monthly.
- 3 > The Production Unit/Equipment ID field defaults to AlI, or you can select a specific ID from the dropdown. The window will refresh to include any current data.
- 4 > The From Date and To Date default to the last month and current month, and can be changed. (Click the Refresh Data button after identifying a new date range.)
- 5 > The Include Data for Prod Unit section defaults to Input as Prod Unit and can be changed to Input for Equipment where part of the Prod Unit if desired. See Note for Report #6.
- 6 > To reset the report parameters, click Clear Filter.

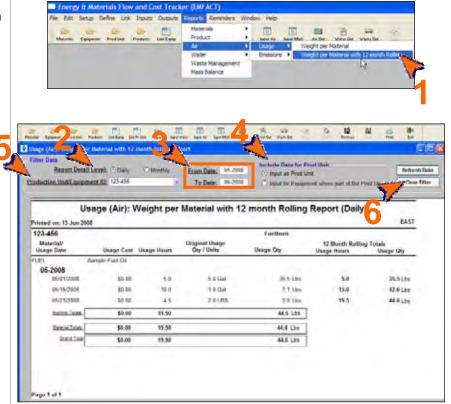

#### **Printing and Saving**

To print the report to your default printer, select **File > Print** from the main menu.

To convert your report to a PDF, choose a PDF printer (File > Print Setup) before clicking Print.

## 14. Air Emissions: Weight per Pollutant with 12 Month Rolling Report

Follow these steps to create the Air Emissions: Weight per Pollutant with 12 Month Rolling Report:

- 1 > Select Reports > Air >
  Emissions > Weight per
  Pollutant with 12 month Rolling
  from the main menu. The Air
  Emissions: Weight per
  Pollutant with 12 Month Rolling
  Report window will open and it
  will display any current data.
- 2 > The Report Detail Level defaults to Monthly and cannot be changed.
- 3 > The Production Unit/Equipment ID field defaults to AII, or you can select a specific ID from the dropdown. If selecting a new ID, the window will refresh to include any current data.
- 4 > The From Date and To Date default to the last month and the current month, and can be changed. (Click the Refresh Data button after identifying a new date range.)
- 5 > The Include Data for Prod Unit section defaults to Input as Prod Unit and can be changed to Input for Equipment where part of the Prod Unit if desired. See Note for Report #6.
- 6 > To reset the report parameters, click Clear Filter.

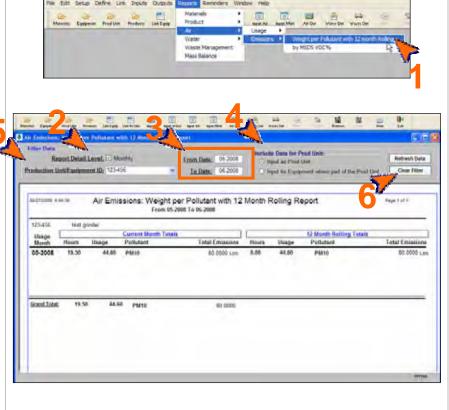

### **Printing and Saving**

To print the report to your default printer, select File > Print from the main menu.

To convert your report to a PDF, choose a PDF printer (File > Print Setup) before clicking Print.

### 15. Air Emissions: by MSDS VOC% Report

Follow these steps to create the Air Emissions: by MSDS VOC % Report: Select Reports > Air > Emissions > by MSDS VOC% from the main menu. The Air **Emissions: by MSDS VOC%** Report window will open and it will display any current data. 匾 The From Date and To Date default to the last month and current month, and can be From Date: 05-2008 To Date: 06-2008 changed. (Click the Refresh Data button after identifying a new date 08/27/2008 6 50 11 Air Emissions: by MSDS VOC% Report From 05-2008 To 06-2008 range.) Material ID / Name Usage Date Usage Qty (Lbs) %VOC VOC Emitted (Lbs) Usage Type To locate a specific material in the FUEL: Sample Fuel Oil list, complete the Find Material 05/15/2008 0.0 ID... field and click Enter on your 05/23/2008 2.0 0 0.0 Fuelburn keyboard. 05/23/2008 2.343.0 0.0 Other Total for FUEL: 2,387.6 0.0 OTHER Sample Other Material 0.0 05/24/2008 10.0 0 Other 06/07/2008 798.0 0.0 Fuélbum 06/09/2008 1,900.0 0.0 Fuelbum 06/19/2008 95.0 0.0 06/20/2008 20.0 0.0 Fuelbum Total for OTHER: 7.823.0 WATER Water - Do Not Delete 05/01/2008 691 6667 0.0 Water

#### **Printing and Saving**

To print the report to your default printer, select **File > Print** from the main menu.

To convert your report to a PDF, choose a PDF printer (File > Print Setup) before clicking Print.

### 16. Usage (Water): Weight per Material Report

Follow these steps to create the Usage (Water): Weight per Material Report:

- 1 > Select Reports > Water > Usage > Weight per Material from the main menu. The Usage (Water): Weight per Material Report window will open.
- 2 > The Report Detail Level defaults to Daily and can be changed to Monthly if desired.
- 3 > Make a selection from the Production Unit/Equipment ID dropdown. The window will refresh to include any current data.
- 4 > The **From Date** and **To Date** default to the previous month and the current month, and can be changed. (Click the **Refresh Data** button after identifying a new date range.)
- 5 > The Include Data for Prod Unit section defaults to Input as Prod Unit and can be changed to Input for Equipment where part of the Prod Unit if desired. See Note for Report #6.
- 6 > To reset the report parameters, click Clear Filter.

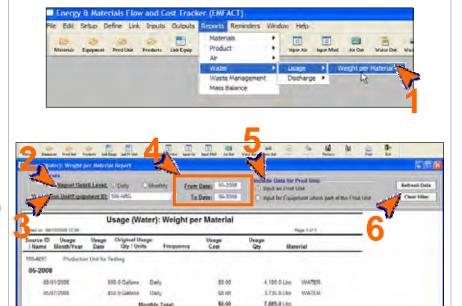

10.00

7,885.9 Lin

### **Printing and Saving**

To print the report to your default printer, select **File > Print** from the main menu.

To convert your report to a PDF, choose a PDF printer (File > Print Setup) before clicking Print.

### 17. Wastewater Discharge: Weight per Material Report

Follow these steps to create the Wastewater Discharge: Weight per Material Report:

- 1 > Select Reports > Water > Discharge > Weight per Material from the main menu. The Wastewater Discharge: Weight per Material Report window will open.
- 2 > The Report Detail Level defaults to Daily and can be changed to Monthly if desired.
- 3 > Make a selection from the Production Unit/Equipment ID dropdown. The window will refresh to include any current data.
- 4 > The From Date and To Date default to last month and the current month, and can be changed. (Click the Refresh Data button after identifying a new date range.)
- 5 > The Include Data for Prod Unit section defaults to Input as Prod Unit and can be changed to Input for Equipment where part of the Prod Unit if desired. See Note for Report #6.
- 6 > To reset the report parameters, click Clear Filter.

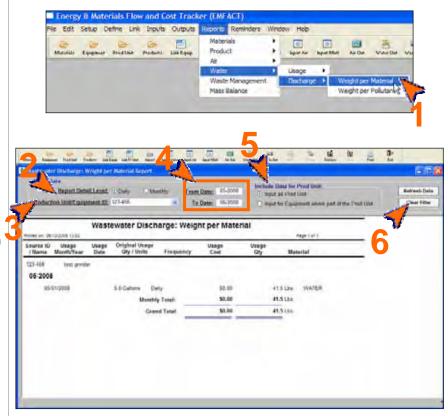

#### **Printing and Saving**

To print the report to your default printer, select **File > Print** from the main menu.

To convert your report to a PDF, choose a PDF printer (File > Print Setup) before clicking Print.

Energy & Materials Flow and Cost Tracker (EMFACT)

## 18. Wastewater Discharge: Weight per Pollutant with 12 Month Rolling Report

Follow these steps to create the Wastewater Emissions: Weight per Pollutant with 12 Month Rolling Report:

- 1 > Select Reports > Water > Discharge > Weight per Pollutant from the main menu. The Wastewater Discharge: Weight per Pollutant with 12 Month Rolling Report window will open and it will display any current data.
- 2 > The Report Detail Level defaults to Monthly and cannot be changed.
- 3 > The Production Unit/Equipment ID field defaults to AII, or you can select a specific ID from the dropdown. See #14
- 4 > The From Date and To Date default to the last month and the current month, and can be changed. (Click the Refresh Data button after identifying a new date range.)
- 5 > The Include Data for Prod Unit section defaults to Input as Prod Unit and can be changed to Input for Equipment where part of the Prod Unit if desired. See Note for Report #6.
- 6 > To reset the report parameters, click Clear Filter.

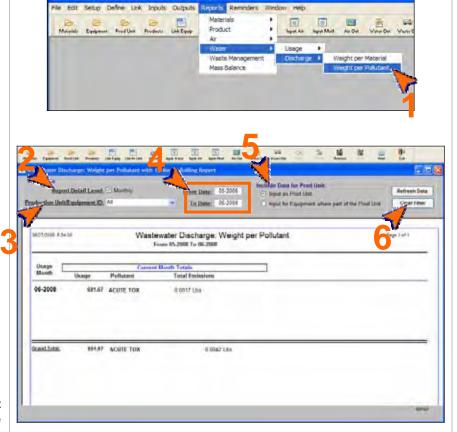

#### **Printing and Saving**

To print the report to your default printer, select **File > Print** from the main menu.

To convert your report to a PDF, choose a PDF printer (File > Print Setup) before clicking Print.

## 19. Waste Management Report - Chargeback Costs

Follow these steps to create the Wastewater Management Report – Chargeback Costs:

- 1 > Select Reports > Waste Management from the main menu. The Waste Management Reports window will open and display the Waste Management Report - Activity Costs report.
- 2 > Select Chargeback Costs from the Select Report dropdown. The report name changes to Waste Management Report – Chargeback Costs and it will display any current data.
- 3 > The Activity Date From and To default to the previous month and the current month, and can be changed. (Click the Refresh Data button after identifying a new date range.)
- 4 > Optionally, make a selection from the Hazardous dropdown. (Click the Refresh Data button.)

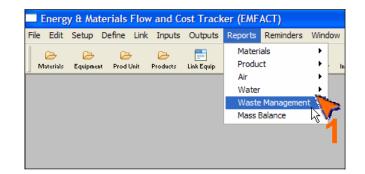

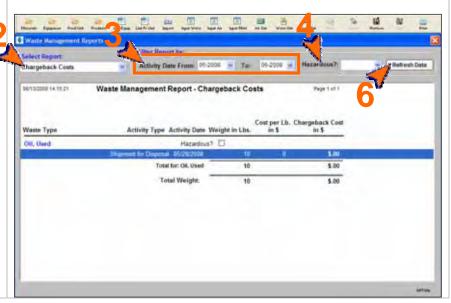

### **Printing and Saving**

To print the report to your default printer, select **File > Print** from the main menu.

To convert your report to a PDF, choose a PDF printer (File > Print Setup) before clicking Print.

### 20. Waste Management Report - Activity Costs

Follow these steps to create the Wastewater Management Report – Activity Costs:

- 1 > Select Reports > Waste Management from the main menu. The Waste Management Reports window will open and display the Waste Management Report - Activity Costs report.
- 2 > Ensure that Activity Costs is selected from the Select Report dropdown.
- 3 > The Activity Date From and To default to the previous month and the current month, and can be changed. (Click the Refresh Data button after identifying a new date range.)
- 4 > Optionally, make a selection from the **Hazardous** dropdown.

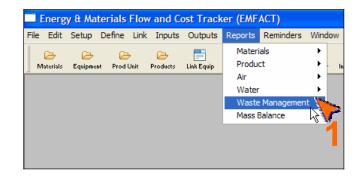

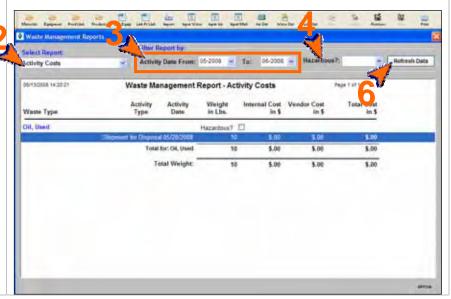

### Printing and Saving

To print the report to your default printer, select **File > Print** from the main menu.

To convert your report to a PDF, choose a PDF printer (File > Print Setup) before clicking Print.

## 21. Mass Balance Purchased Report

Follow these steps to create the Mass Balance Purchased Report or Mass Balance Usage Report:

- 1 > Select Reports > Mass Balance from the main menu. The Mass Balance Report window will open and it will display current data for purchases.
- The Production Unit/Equipment ID field defaults to AII, or you can select a specific ID from the dropdown. See #14
- 3 > The From Date and To Date default to the last month and the current month, and can be changed. (Click the Refresh Data button after identifying a new date range.)
- 4 > The Input Data Source defaults to Purchases and can be changed to Usage to view the Mass Balance Usage Report.
- 5 > The Include Data for Prod Unit section defaults to Input as Prod Unit and can be changed to Input for Equipment where part of the Prod Unit if desired. See Note for Report #6.
- 6 > To reset the report parameters, click Clear Filter.

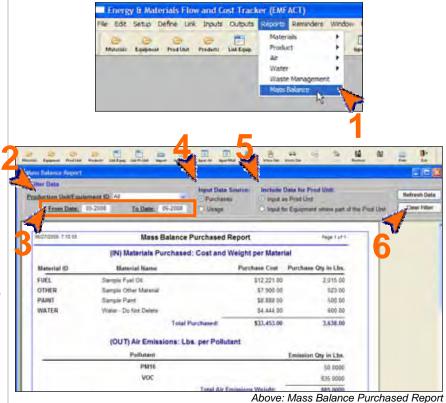

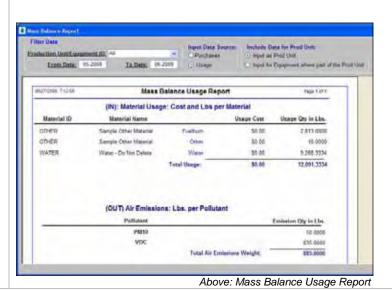

#### **Printing and Saving**

To print the report to your default printer, select **File > Print** from the main menu.

To convert your report to a PDF, choose a PDF printer (File > Print Setup) before clicking Print.

To save your report to another file format such as an Excel or text file, choose **File > Save As** from the main menu.

< end of section >